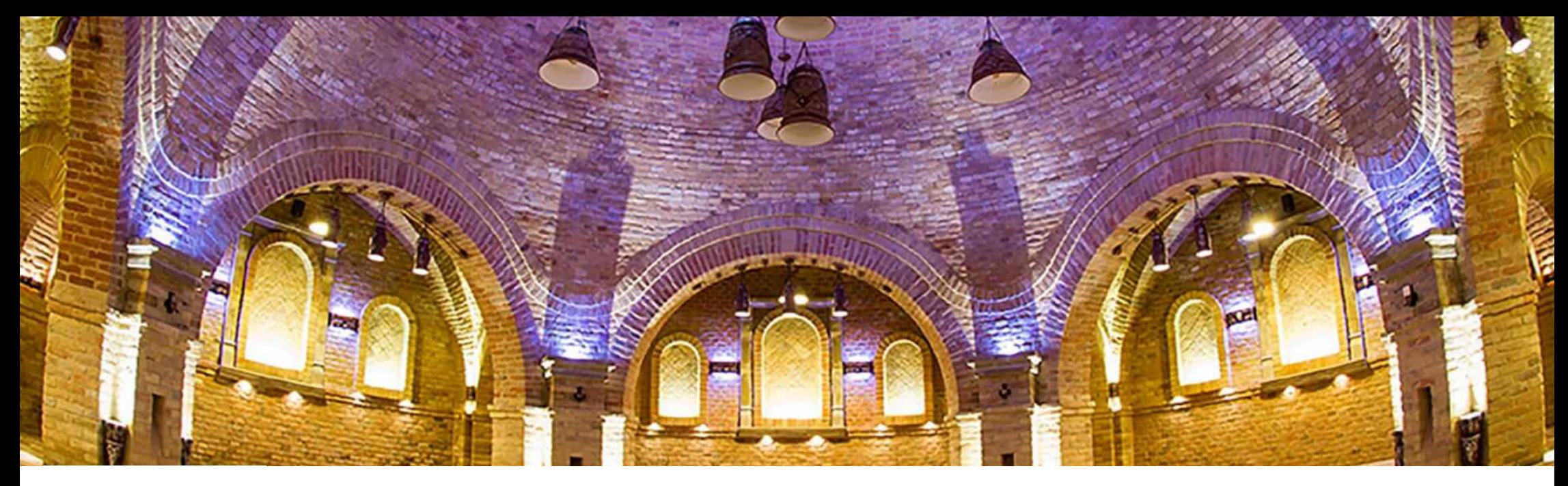

# **E-ACADEMIA DE MESERII** ÎN CONSTRUCȚII **GHID PENTRU PLATFORMA DE E-LEARNING**

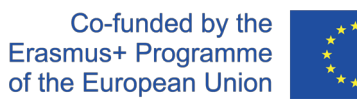

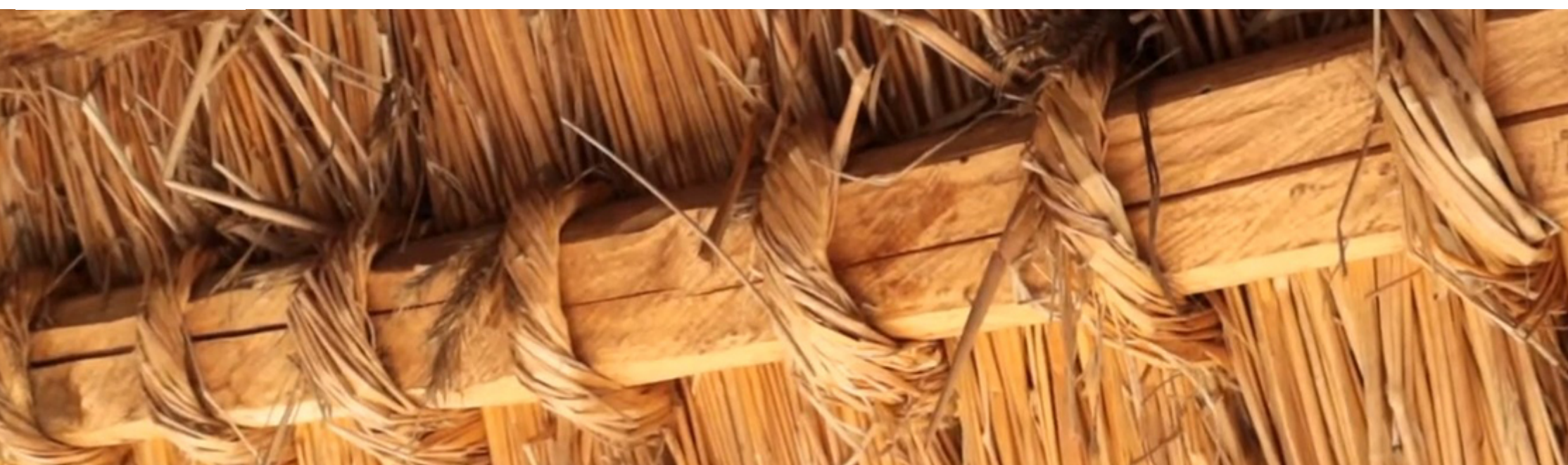

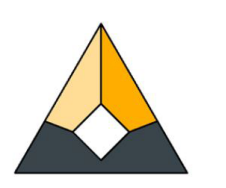

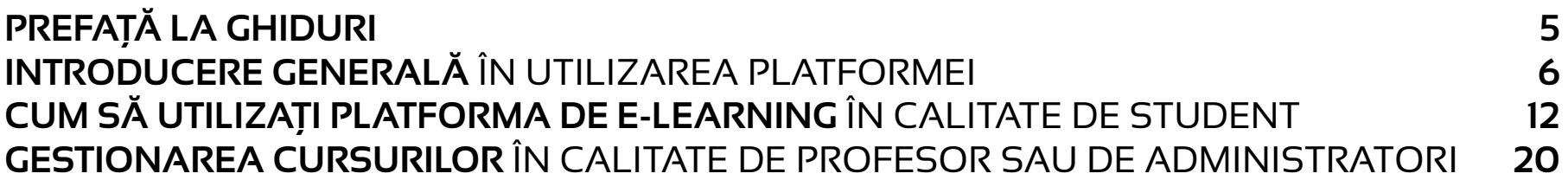

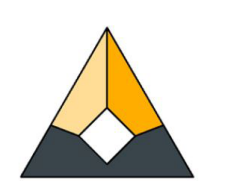

# **PREFAȚĂ** LA GHIDURI

Acest ghid servește ca introducere rapidă în utilizarea platformei de e-learning intitulată E-Academy of Building Trades (E-Academia meseriilor din construcții). Scopul este clar și simplu: să ofere o perspectivă cuprinzătoare atât studenților, cât și profesorilor, cu privire la modul în care aceștia pot deveni participanți activi în cadrul platformei, precum și să susțină componenta educațională a pregătirii cu recomandări și sfaturi utile.

Un alt motiv pentru care a fost creat acest ghid este acela de a-i ajuta pe toți cei care doresc să contribuie la extinderea ulterioară a platformei cu noi cursuri sub formă de tutoriale video, urmând liniile directoare comune acceptate de parteneri în ceea ce privește structura acestor cursuri și a modulelor individuale. Este explicat în detaliu cum se pot configura noi cursuri online, cum se pot încorpora videoclipurile și cum se pot crea chestionare în scopul testării.

Toți cei care doresc să contribuie la dezvoltarea ulterioară a platformei cu noi limbi europene pe lângă cele deja disponibile (engleză, portugheză, lituaniană, estonă, suedeză, maghiară și română) sau care doresc să adauge alte cursuri la portofoliul actual, sunt rugați să contacteze echipa proiectului nostru la următoarea adresă de e-mail: info\_eacademy@upt.pt

În cazul unor solicitări conforme, administratorii noștri vor acorda partenerilor suplimentari acces la folderele din cloud ale textelor de tradus, le vor acorda acces de editare la canalul Youtube și le vor oferi drepturi de rol de profesor pe platforma de e-learning Moodle a programului.

Sperăm că acest ghid vă va fi de folos în activitatea dumneavoastră zilnică!

**Echipa E-Academy**

# **INTRODUCERE GENERALĂ** ÎN UTILIZAREA PLATFORMEI

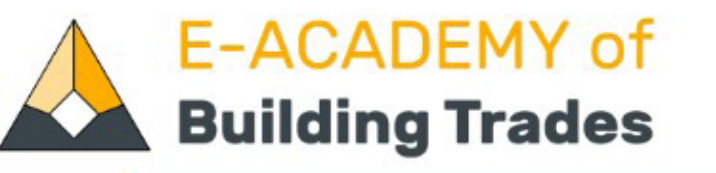

Available Courses

Erasmus+ Project -

**Contact Us** 

English (en) v

# **Brick & Tile Making**

Tiles are essential to the image of historical buildings and sites, creating the Dachlandschaft - the scenery of the roofs - and representing an important component of local identity and heritage. This course gives an overview of the production process of manufactured tiles and bricks, nowadays used in restoration projects.

more..

## **Summary of the project**

'E-Academy of Building Trades - E-learning Platform of Traditional Craftsmanship' is a transnational project answering the great need for new, innovative approaches in the education of the craftsmanship related to traditional building methods. The partnership is made of university faculties, adult education providers of building professions, non-governmental organisations being active in the heritage sector and an architectural design studio with the common aim to assemble new, digital type of learning materials helping to revive and maintain these professions as lifetime occupations.

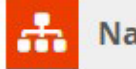

**Navigation** 

**Admin User -**

Q

### Home

- **C** Dashboard
- Academy of Building Trades
- Courses

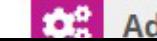

**Administration** 

# **INTRODUCERE GENERALĂ** ÎN UTILIZAREA PLATFORMEI

### 1. INTRODUCERE ÎN PROGRAMUL ERASMUS+

Pe lângă faptul că reprezintă platforma de e-learning a E-Academy of Building Trades, site-ul "buildingtrades.eu" oferă, de asemenea, informații utile despre programul Erasmus+, care a făcut posibil ca participanții să se poată înscrie în prezent la toate cursurile noi de meșteșuguri tradiționale din domeniul construcțiilor, selectate de echipa parteneriatului care a inițiat proiectul. Este important să prezentăm acest context, ilustrând mai ales munca extraordinară de cooperare și organizare care a fost necesară pentru a obține aceste rezultate la scară europeană, cu o perspectivă atât de amplă asupra subiectului. Echipa parteneriatului consideră, de asemenea, că obiectivele atinse împreună și materialele rezultate în sine pot dovedi că structura programului Erasmus+ al Consiliului European este un instrument util și eficient pentru a avansa către o politică mai unitară a Uniunii Europene în domeniul educației și culturii - cu respect față de valorile naționale și importanța diversității, dar și cu soluții care încearcă să ofere răspunsuri complexe și universale la diferitele nevoi și cerințe locale.

Prin urmare, secțiunea "Proiect Erasmus+" a platformei oferă un rezumat general al obiectivelor inițiale și al cadrului proiectului derulat între 1 septembrie 2019 și 31 august 2022 în cooperare cu 6 parteneri europeni din Portugalia, Estonia, Suedia, Lituania, Ungaria și România. În submeniurile dedicate din acest meniu, utilizatorii pot afla informații despre Întâlnirile transnaționale de proiect, care au permis importantele dezbateri și armonizări în persoană și au condus la decizii comune în conturarea formei exacte a materialelor oferite, în faza de concepție. Un alt element important de submeniu și o pagină importantă din acest meniu este secțiunea "Evenimente de multiplicare". Această pagină reunește toate informațiile disponibile despre cel mai important tip de activități de diseminare ale partenerilor, finanțate prin program. Evenimentele organizate în toate țările partenere au permis părților interesate locale, posibililor utilizatori ai platformei de e-learning, instituțiilor de învățământ profesional și pentru adulți să afle despre rezultatele proiectului și despre evoluția programului direct de la parteneri și de la autorii materialelor. Atât pagina "Întâlniri de proiect", cât și pagina "Evenimente de multiplicare" oferă toate informațiile oficiale ale proiectului, ilustrate totodată în detaliu prin galerii foto. **(Vezi Imaginea 3)**.

### 2. CONTACTAȚI-NE

Pagina "Contactați-ne" este o pagină extrem de importantă pentru programul care s-a oprit oficial pe 31 august, dar care rămâne preocuparea continuă și cauza comună a partenerilor de proiect chiar și după încheierea sa, și pentru mulți ani în viitor. Interesul comun este extinderea platformei de e-learning, atât cu cursuri suplimentare, cât și cu noi limbi de utilizare. Acest lucru este parțial posibil cu numărul actual de parteneri din proiect, dar scopul real este cooptarea de organizații din toate părțile Europei. Pagina Contactați-ne permite construirea acestor noi legături, susținând dezvoltarea și creșterea continuă a E-Academy. **(Vezi Imaginea 4**).

### 3. SELECTAREA LIMBII DE UTILIZARE

Diversitatea lingvistică a site-ului a fost o prioritate încă de la începutul ideilor de proiect. Platforma este disponibilă în engleză și în toate cele șase limbi ale programului Erasmus+: portugheză, estonă, suedeză, lituaniană, maghiară și română. Un singur clic pe buton pe limba aleasă din meniul derulant traduce întreaga platforma de e-learning! În viitor, pagina de pornire ar putea oferi acces la cursuri și în alte limbi europene. **(Vezi Imaginea 5**).

### 4. MENIUL DE CĂUTARE

Funcția "Căutare", plasată la sfârșitul barei de meniu din header (antet), oferă răspunsuri la întrebările de căutare în baza de date a cursurilor. Vedeți mai multe despre această funcție la **pagina 10**.

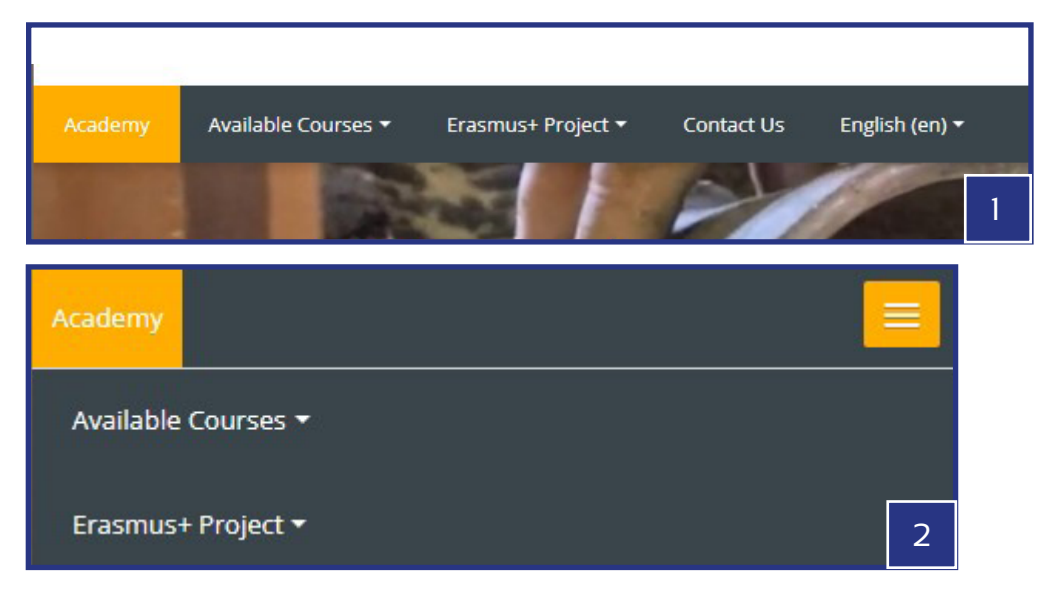

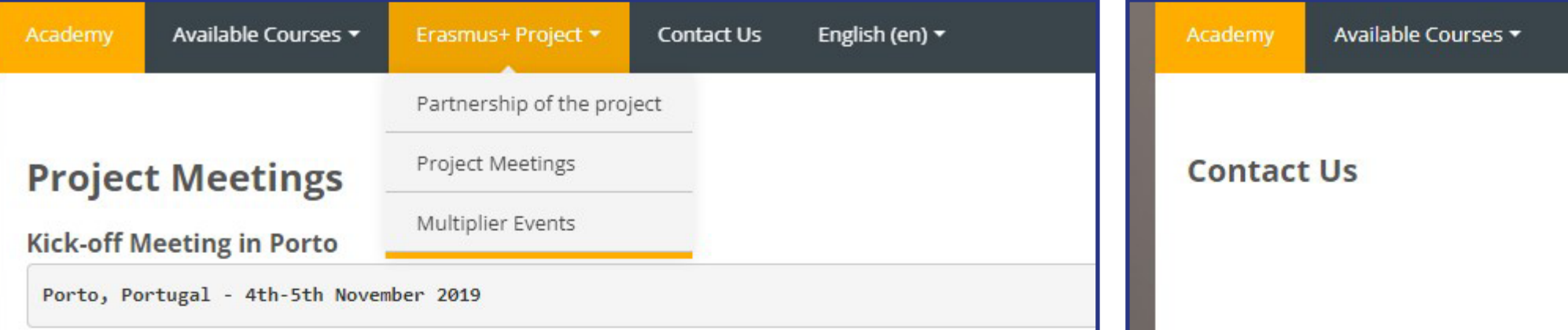

The first meeting of the project was held between 4th and 5th November 2019 in Porto, Portugal hosted by the o Henrique. The main target of the meeting was to update the management plans of the project, to learn more at schedule the upcoming tasks with clear distribution of work amongst the members of the consortium.

### Participants of the meeting were:

Mari Kaisel, Piret Uus - NGO Vanaajamaja, Estonia Ida Karlsson, Göran Andersson - University of Gothenburg, Sweden Anna Palotas, Gabor Palotas - EK Association, Hungary Gabor Tothfalusi - Tektum, Romania Isabel Freitas - UPT - Universidade Portucalense Infante D. Henrique, Portugal Agne Zilinskaite, Maria Kajotiene - Arts & Crafts Association of Vilnius, Lithuania

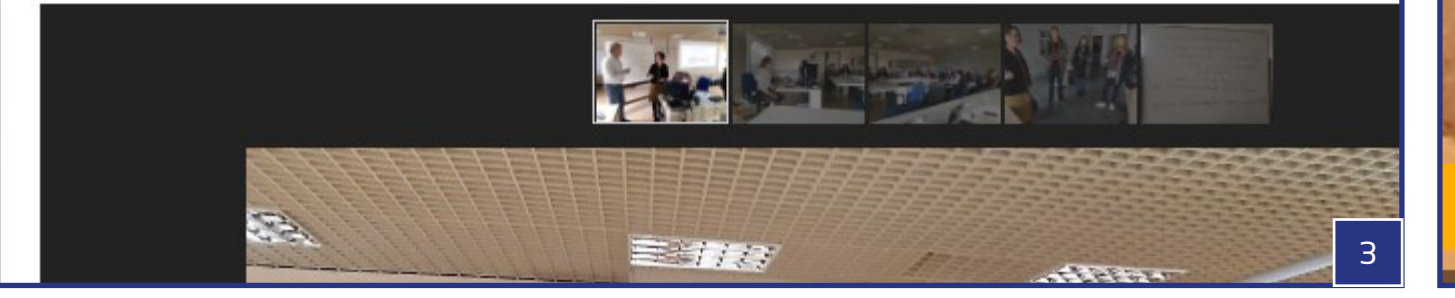

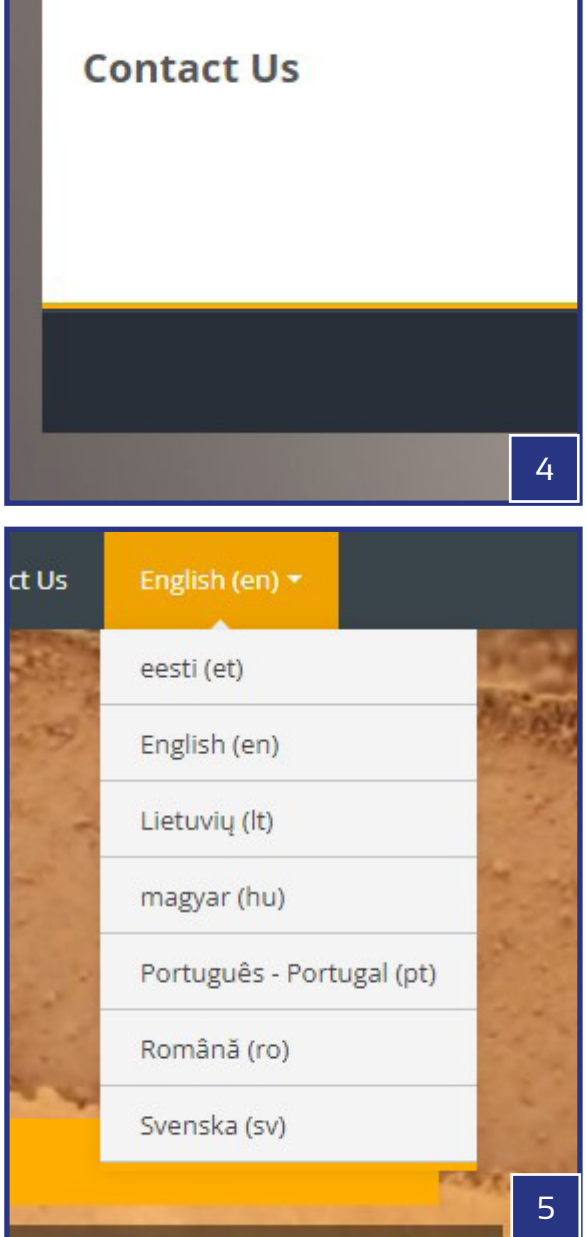

### 5. CURSURI DISPONIBILE

Platforma de e-learning a E-Academy Of Building Trades este construită în jurul trainingurilor online. Pentru început există 12 cursuri complete cu scurte tutoriale video și explicații suplimentare sub formă de text, pentru a ajuta la cea mai bună înțelegere a acestor subiecte. Acestea pot fi găsite și accesate din mai multe locuri diferite ale paginii de start:

- Accesul cel mai rapid la lista completă de cursuri este disponibil în bara de meniu din antet (a se vedea Imaginea 2), chiar lângă butonul de pornire intitulat "Academy". În mod implicit, lista conține următoarele cursuri (cu precizarea țării de origine): 1. Construcții estone din bușteni (Estonia); 2. Renovarea unei verande din lemn (Estonia); 3. Producerea cahlelor (Lituania); 4. Fierărie (Lituania); 5. Pereți din pământ sau chirpici (Ungaria); 6. Acoperișuri din snopi de paie (Ungaria); 7. Manufacturarea țiglelor și cărămizilor (România); 8. Restaurarea vitraliilor (România); 9. Plăci ceramice portugheze (Portugalia); 10. Tencuieli (Portugalia); 11. Construcții suedeze din bușteni (Suedia); 12. Recoltarea scoarței de mesteacăn (Suedia). Meniul de antet este întotdeauna vizibil, indiferent de pagina pe care se află utilizatorul. **(Vezi Imaginea 1, 2 and 10**).
- Când rămâneți pe pagina principală (butonul "Academy"), în partea de jos există o secțiune intitulată "Cursuri disponibile", care include toate cursurile cu o miniatură (Thumbnail), un titlu și un scurt text descriptiv, organizate sub formă de grilă. **(Vezi Imaginea 11**).
- La fel ca în cazul meniului de antet, "Breadcrumbs" poate permite, de asemenea, accesul rapid la lista completă a cursurilor disponibile. Acest lucru este posibil însă numai dacă utilizatorul explorează deja unul dintre cursuri. În acest caz, făcând click pe textul "Cursuri", utilizatorul va ajunge la o grilă similară cu toate cursurile pe care le poate găsi pe pagina principală, dar fără miniaturi (Thumbnails). **(Vezi Imaginea 6 and 7**).
- În cele din urmă, cursul dorit poate fi găsit și prin intermediul funcției de căutare, folosind cuvinte cheie. Ca rezultat al căutării, toate cursurile care corespund vor fi listate într-o grilă care conține cuvântul cheie aplicat. **(Vezi Imaginea 8 and 9**).
- Similar cu meniul de antet al paginii, meniul de navigare oferă, de asemenea, o serie de link-uri utile pentru utilizatori - parțial despre subiectele de pe pagina principală, dar mai ales despre cursuri, despre structura lor interioară și despre posibilitățile de comunicare. Mai multe informații se regăsesc la rubrica "Cum să utilizați platforma - ca student / ca profesor", la paginile 15 și 19. **(Vezi Imaginea 12**).

### E-ACADEMY of **Building Trades**

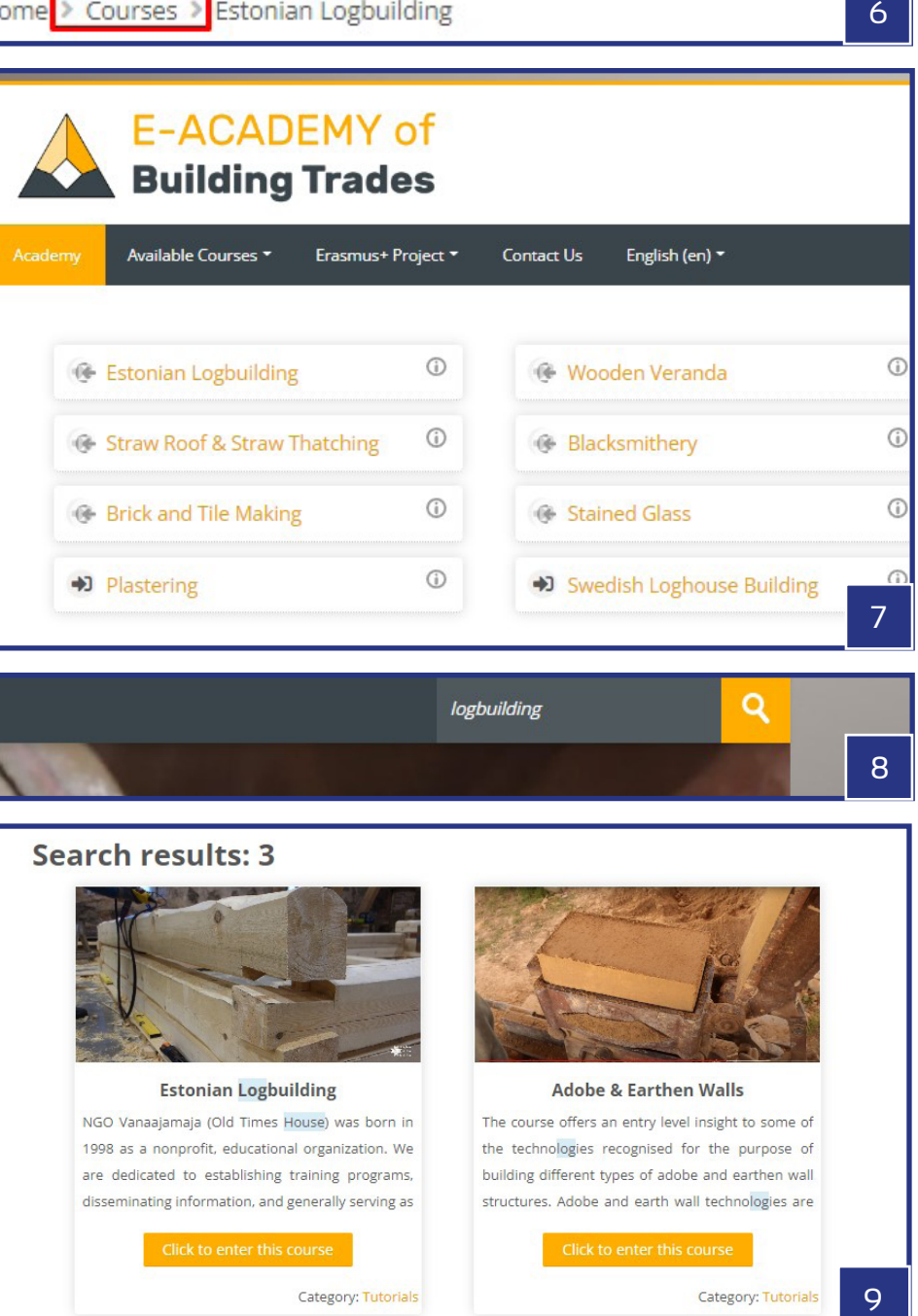

Q logbuilding  $\overline{8}$ 

### Search results: 3

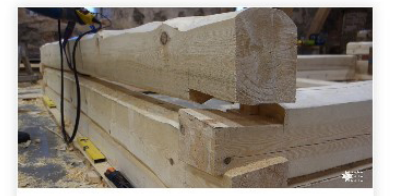

**Estonian Logbuilding** NGO Vanaajamaja (Old Times House) was born in 1998 as a nonprofit, educational organization. We are dedicated to establishing training programs, disseminating information, and generally serving as

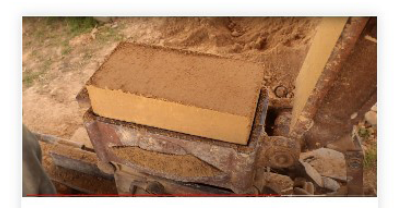

**Adobe & Earthen Walls** 

The course offers an entry level insight to some of the technologies recognised for the purpose of building different types of adobe and earthen wall structures. Adobe and earth wall technologies are

Category: Tutorials

6

Category: Tutorials

 $\mathbf Q$ 

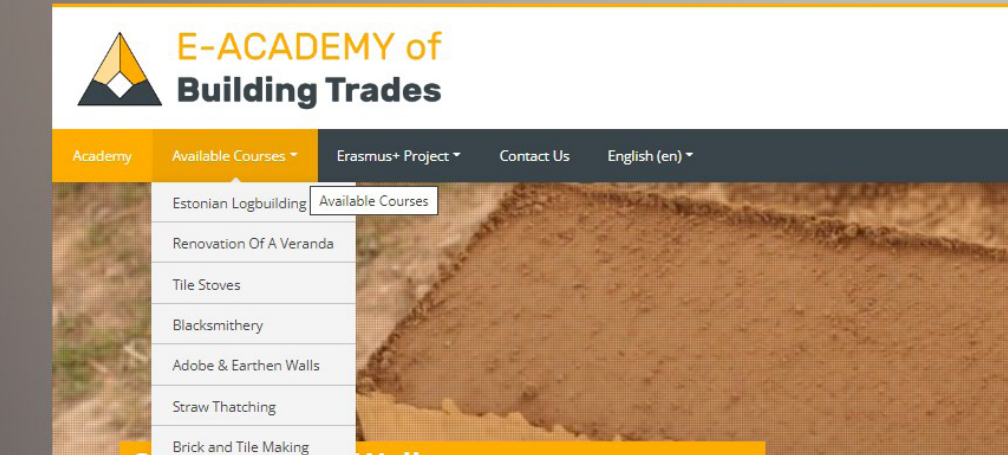

y level insight to some of the technologies recognised for the

ent types of adobe and earthen wall structures. Adobe and

e amongst the earliest building methods of humankind with

Walls

tation over thousands of years.

### **Available courses**

**Stained Glass** 

Plastering

Portuguese Tiles

Swedish Logbuilding

**Birch Bark Harvesting** 

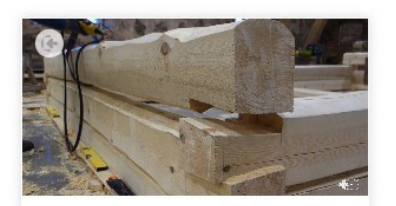

### **Estonian Logbuilding**

NGO Vanaajamaja (Old Times House) was born in 1998 as a nonprofit, educational organization. We are dedicated to establishing training programs, disseminating information, and generally serving as

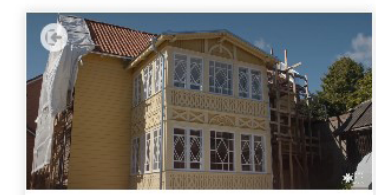

### Wooden Veranda

It is crucial to preserve old buildings because it is impossible to recreate them. We can make a copy of an old building but we cannot recreate old material. When we leave an old building and let it

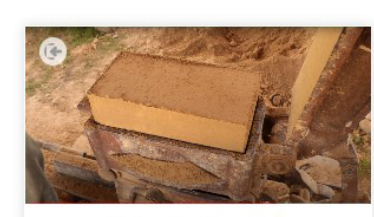

### **Adobe & Earthen Walls**

The course offers an entry level insight to some of the technologies recognised for the purpose of building different types of adobe and earthen wall structures. Adobe and earth wall technologies are

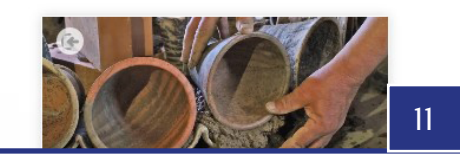

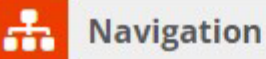

### Home

- **C** Dashboard
- Academy of Building Trades
	- Site blogs
	- Site badges
	- $I = Tags$
	- **III** Calendar
- ▼ My courses
	- Estonian Logbuilding
	- Wooden Veranda
	- Adobe & Earthen Walls
	- Straw Roof & Straw Thatching
	- Tile Manufacturing
- Courses

 $1<sub>O</sub>$ 

- Estonian Logbuilding
- Mooden Veranda
- Adobe & Earthen Walls
- Straw Roof & Straw Thatching
- **Blacksmithery**
- **C** Tile stoves
- <sup>8</sup> Brick and Tile Making
- C Stained Glass
- Swedish Loghouse Building
- Birch Bark Harvesting
- **C** Plastering
- Tile Manufacturing

 $11$ 

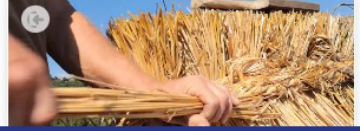

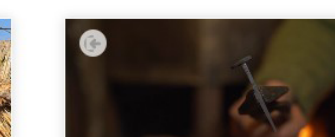

# **CUM SĂ UTILIZAȚI PLATFORMA DE E-LEARNING<br>ÎN CALITATE DE STUDENT**

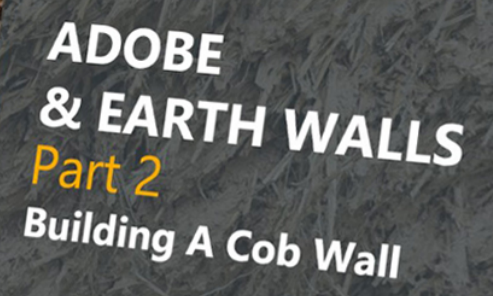

E-Academy Of Building Crafts<br>Erasmus+ KA2 Strategic Partnership

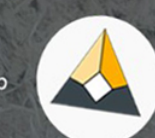

# **CUM SĂ UTILIZAȚI PLATFORMA DE E-LEARNING** ÎN CALITATE DE STUDENTDENT

### 1. ÎNREGISTRARE ȘI ÎNSCRIERE

Accesul la conținutul unui curs necesită înscrierea, care trebuie să fie precedată de înregistrare și autentificare. Odată găsit cursul dorit, este necesar să apăsați butonul "Înscrieți-mă", care vă va direcționa automat către pagina de înregistrare/autentificare. Atât în cazul creării noului cont, cât și în cel al logării, procesul este foarte simplu. În timpul înregistrării, utilizatorul trebuie să furnizeze câteva informații obligatorii, cum ar fi numele, prenumele și o adresă de e-mail, împreună cu numele de utilizator și parola alese. Pentru a finaliza înregistrarea, aceasta trebuie confirmată prin accesarea link-ului din e-mailul primit din baza de date. În mod implicit, la sfârșitul procesului, utilizatorul primește rolul de "Student"; din acest moment autentificarea este simplă, iar înscrierea la toate cursurile este acum doar o chestiune de un click pe buton. Unele cursuri pot permite, de asemenea, accesul unui invitat (fără autentificare), dar acest lucru este gestionat la nivelul fiecărui curs în parte. **(Vezi Imaginea 13-16**).

### 2. MENIUL DE NAVIGARE ȘI TABLOUL DE BORD

Odată ce v-ați autentificat ca utilizator, apar o serie de noi posibilități. Una dintre acestea este aspectul îmbunătățit al meniului de navigare, cu o mulțime de informații noi și link-uri personalizate în funcție utilizator. Cele mai remarcabile elemente noi sunt organizate în două secțiuni sub titlurile: "Cursurile mele" și "Cursuri". În timp ce aceasta din urmă enumeră toate cursurile disponibile pe platforma de e-learning, primul oferă lista celor la care v-ați înscris deja. Ambele liste vă permit să colectați mai multe informații despre cursurile la care v-ați înscris anterior, apăsând fie pe titlu, fie pe triunghiul de lângă titlul cursului. Procedând astfel, se poate descoperi structura completă a cursului, deoarece arborele de directoare se extinde și devine complet vizibil. În acest fel, puteți alege ce vizitați și unde continuați procesul de învătare direct din meniul "Navigare".

Cealaltă caracteristică importantă a meniului de navigare este tabloul de bord, care oferă posibilități similare celor ale meniului de navigare în sine, dar mai conține și alte informații. Tabloul de bord afișează și toate cursurile vizitate recent, în afară de cele la care v-ați înscris anterior. O altă proprietate importantă a acestuia din urmă este vizualizarea progresului în cazul fiecărui curs. De asemenea, utilizatorul poate încărca și gestiona fișiere private aici, poate monitoriza toate activitățile viitoare în legătură

cu cursurile, fie dintr-o listă, fie dintr-o vizualizare de tip calendar. O altă caracteristică utilă este posibilitatea de a-i vedea pe ceilalți utilizatori on-line ai platformei de e-learning și de a comunica cu aceștia. Tabloul de bord poate fi personalizat prin rearanjarea blocurilor sale și permite adăugarea de noi blocuri personalizate. Aceste setări depind, evident, de utilizator, ceea ce înseamnă că fiecare își poate personaliza pagina sa doar pentru sine. **(Vezi Imaginea 17-18**).

### 3. ADMINISTRARE

O altă instanță nouă care apare în bara laterală din dreapta, dacă sunteți autentificat, este blocul "Administrare". Acest bloc apare însă doar atunci când studenții vizitează pagina unui curs, iar singura funcție disponibilă este cea de inițiere a dezînscrierii la cursul respectiv. Dezînscrierea trebuie confirmată de două ori înainte de a intra cu adevărat în vigoare, pentru a evita anulări neintenționate. **(Vezi Imaginea 19**).

### **Enrolment options**

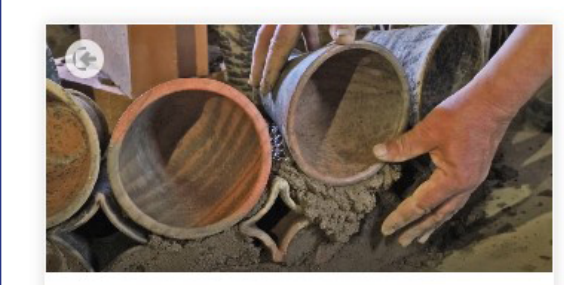

### **Tile stoves**

The tile stove not only radiates heat, but is also an impressive detail of the home interior, a real center of attraction. The first tile stoves in Europe were created in the 13th century, and they were built in Lithuanian manors from the 14th century. For a long time, luxuriously decorated tile stoves not only heated the homes of nobles, but were also an important symbol of wealth and status. Today it costs thousands of euros to build a new and good tile stove. However, a greater value is to restore tile stoves that have been around for decades or centuries. It requires a lot of

# Gelf enrolment (Student) No enrolment key required. Enrol me

13

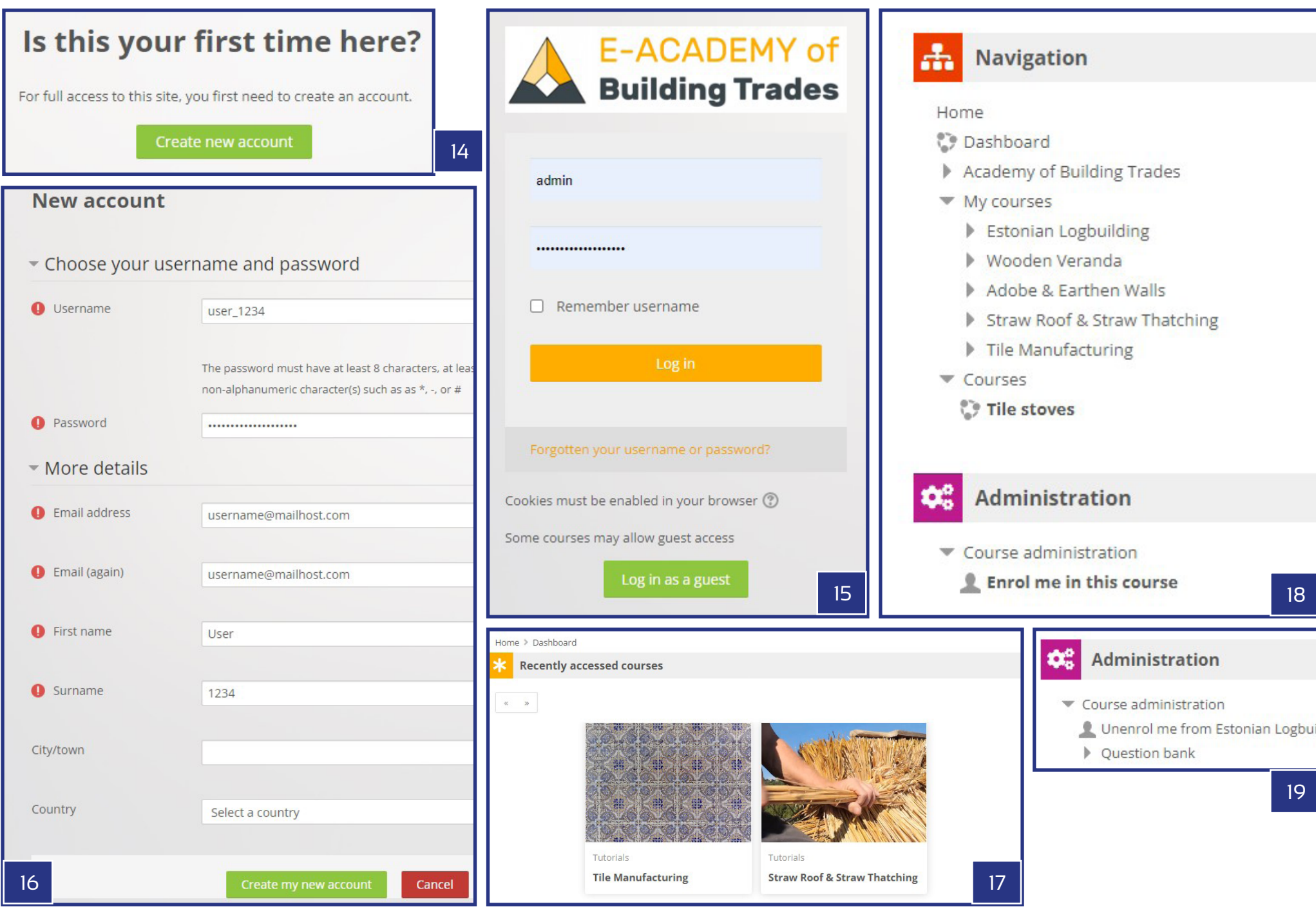

### 4. STRUCTURA CURSURILOR

Fiecare curs este conceput cu o structură clară și simplă, ușor de urmat pentru studenți. Cursurile sunt împărțite în module, care funcționează ca părți ale aceleiași serii. Numărul modulelor variază în funcție de diferitele subiecte ale cursurilor, situându-se între 8 și 12.

### 4.1. DESCRIEREA CURSURILOR

Fiecare pagină de curs începe cu o descriere detaliată a cursului, care rezumă temele abordate și explică conexiunile dintre diferitele module. Acestea conțin, de obicei, sugestii referitoare la aspectele care trebuie urmărite în timpul citirii textelor și în timpul vizionarii tutorialelor video ale diferitelor părți. Informații suplimentare includ numele meșterilor care apar în tutoriale, numărul de module și durata totală a cursului. (**See images 22**).

### 4.2. DESCRIEREA MODULELOR

Descrierile modulelor sunt organizate sub titlurile modulelor individuale, incluzând diferitele subiecte cu prefixele "Partea 1"-"Partea 12". Descrierile în sine sunt forme prescurtate ale textelor disponibile pe paginile individuale ale modulelor, care pot fi accesate apăsând fie linkul Pagină direct sub titlul modulului, fie butonul "...MAI MULT >>" de la sfârșitul descrierilor prescurtate. Pe paginile modulelor, descrierile complete ale acestora sunt combinate cu tutorialele video create pentru fiecare în parte. Videoclipurile Youtube încorporate sunt centrate pe paginile modulului, fiind precedate și urmate de textele descriptive. Descrierea fiecărui modul conține informații despre numele meșterilor care apar în filme, limba de redare a videoclipurilor, subtitrările disponibile (de obicei toate limbile parteneriatului) și durata scurtmetrajului tutorial al modulului respectiv. **(Vezi Imaginea 20**).

### 4.3. EXAMENELE FINALE

În încheiere, fiecare pagină de curs se termină cu secțiunea "Examen Final", care are următoarele părți: un test cu 10 întrebări alese aleatoriu din subiectele modulelor, o pagină de certificat pentru cei care au reușit să treacă testul cu nota necesară, și un link către un chestionar pentru colectarea feedback-ului. Acesta din urmă are scopul de a-i ajuta pe autori să dezvolte și să completezee în continuare pagina cu informații relevante legate de interesele și cerințele cursanților cu privire la cursurile disponibile pe platforma de e-learning. **(Vezi Imaginea 21**).

Home > Courses > Adobe & Earthen Walls > Part 2 - Building A Cob Wall > BUILDING A COB WALL - Adobe & E

## **BUILDING A COB WALL - Adobe & Earthen**

### **BUILDING A COB WALL**

Shortfilm - Length: 7 minutes and 40 seconds

Original language of the film: Hungarian

Subtitles: English, Estonian, Lithuanian, Portuguese, Swedish, Romanian

### Description of processes shown in the video:

'DEVELOPMENT OF THE WALL - The wall is built directly on two rows of re-used bricks, that is utilized as a s mixture of mud prepared earlier and rested for at least a day, that is then stacked upon each other according on one side of the wall and then on the other. Later we place bunches into the middle part too, with some of pieces of the size of the pitchfork head, with offsets and overlappings to the lower layers. The proper adhesior by means of which we ensure that the air is completely removed from the pieces. If necessary, the bunch is p a loud snap sound.

TRIMMING THE WALL - Although we usually cut the cob wall vertically after it is completely done, it is also adv wall straight with the scraper movements of the pitchfork. As a result of scraping, the fibers are combed vertic

(to be continued below the video)

PREPARATIONS - As a preparatory work, the surface and joints of the earth block wall must be thorou carefully cleaned so as not to impede work and adhesion of the material. Then we carefully splatter the water out of the mud plaster. Finally, we bring the adobe mass needed for the plastering close to the wa other mud techniques shown earlier. The main difference is in the type of the plant additive: in case of admixture, whereas its short parts adhere well to each other, giving flexibility to the adobe material of the some areas, efforts have been made to increase this flexibility by adding 2-3% horse manure too. ... MORE

### **FINAL EXAM**

V Quiz

Certificate - F-Master of Adobe and Farth Walls

Kérdőív a platformról

Questionnaire on the e-learning platform

20

Home > Courses > Estonian Logbuilding

### **Estonian Logbuilding With Dovetail Notches**

NGO Vanaajamaja (Old Times House) was born in 1998 as a nonprofit, educational organization. We are dedicated to establishing training programs, disseminating information, and generally serving as a center of Estonian traditional building and log house renovation for the professional and general public alike. Vanaajamaja is an accredited training and consultancy provider dedicated to Estonian built heritage. We provide training courses related to traditional log building and historical renovation. We regularly host master carpenters from all over the world to share their knowledge and skills. For over ten years now we have trained more than 500 people in Estonian traditional building. It is our experience that not everybody starts handson building right after the training course. People need time to think and plan their own building projects. When the actual building then starts, after months or years, they might discover that some of the knowledge and skills acquired in the training have somehow disappeared. Therefore we have made a helpful tool for those who want to revive their knowledge. This set of films shows step-by-step the process of making a small log building with the dovetail corner notches. The set contains eight films starting with the preparation and starting the log building in the workshop and ending with the raising of the building in its actual location.

Masters of the course: Margus Palolill, Mikk Mustmaa (Estonia) Format of the modules: 8 pieces of video tutorials, subtitles and text-form descriptions Full playtime of tutorial videos: 2 hours 56 minutes 17 seconds

### Part 1 - Preparations And The First Round Of Logs

Estonian Logbuilding 1 - Tutorial Video (1/8)

### PREPARATIONS AND THE FIRST ROUND OF LOGS

Shortfilm - Length: 19 minutes 35 seconds Original language of the film: Estonian Subtitles: English, Estonian, Hungarian, Lithuanian, Portuguese, Swedish, Romanian

The film gives an overview of the necessary preparations for starting a log building and making the first round of logs. It shows how to measure and place the leveling boards and how to start the first round of logs on the leveling boards.

### Description of processes shown in the video:

1 - Installing the levelling boards / 2 - Checking that the levelling boards are square / 3 - Marking out the ground / 4 - Checking that the diagonals are equal / 5 - Marking the position of the partition wall / 6 - Securing the boards and checking the level / 7 - Preparing and cutting the sill logs / 8 - Placing the sill logs according to the ground-plan / 9 - Checking the placement of the sill log - distance between it and the levelling board: 13 cm / 10 - Checking the placement of the sill log - distance between it and the levelling board: 12 cm / 11 -Adjusting the placement of the sill log - before marking the joint and the long groove, the log should placed be as it is going to be in the wall / 12 - Marking the sides of the corner joint / 13 - Marking the wind breaking joint / 14 - Marking the sides of the corner joint / 15 - Measuring the adjustment of the log - 12.5 cm ... MORE >>

Să detaliem cele două elemente cheie ale cursurilor: videoclipurile (tutorialele video) și testele (quiz-urile) care încheie finalizarea cursurilor. Scurtmetrajele au scopul de a transmite cunoștințe practice detaliate, ilustrând procesele cu ajutorul unor cadre de prim-plan centrate pe mâinile meșterilor. Formatul de film tutorial permite o înțelegere rapidă, dar aprofundată a subiectelor în cauză, cu posibilitatea de a urmări îndeaproape tehnicile de construcție implicate. Fiecare film prezintă doar o mică parte dintr-un subiect, cu o durată planificată de redare de 5-10 minute, însă lista completă de filme alcătuiește o serie, care poate acoperi zonele de bază și cele mai importante aspecte ale meșteșugurilor de construcție selectate. Filmele sunt narate pe parcursul cronologiei, explicând logica și detaliile exacte ale proceselor redate pe ecran. Comentariile profesionale sunt, de obicei, făcute de către meșteri înșiși, uneori de către un narator independent - oricare dintre acestea pot fi completate și cu texte suplimentare afișate pe cadrele filmelor. Dublajele înregistrate în limba maternă a meșterilor se regăsesc, de asemenea, în subtitrări într-o formă multilingvă - în limba originală și în toate limbile partenerilor de proiect. În sfârșit, descrierile modulului sunt adesea susținute și de versiunile transcrise ale narațiunilor, astfel încât explicațiile asociate cu filmele să poată fi ușor de citit și de căutat pe paginile modulului (deasupra și sub tutorialele video). **(Vezi Imaginea 23**).

Testele sau Quizz-urile au rolul de a măsura cunoștințele acumulate după vizionarea tuturor tutorialelor video ale cursului și după familiarizarea cu toate metodologiile și cunoștințele tehnice suplimentare prezentate și explicate în acestea. Cursantul are la dispoziție un număr nelimitat de încercări de a susține testul, care este alcătuit din 10 întrebări de diferite tipuri. Acestea sunt, în ordinea dificultății, următoarele: "Adevărat sau fals", "Alegere multiplă" și "Selectarea cuvintelor lipsă" (drag and drop). În cazul primului tip, există întotdeauna o afirmație, o propoziție, despre care cursantul trebuie să decidă dacă este adevărată sau falsă. La întrebările de tip "Alegere multiplă", cursantul trebuie să aleagă răspunsul corect din 4 posibilități sau să completeze spațiul liber al unei propoziții alegând din 4 posibile soluții. În timp ce tipul "Selectați dintr-o listă (Drag and drop)" expune o propoziție cu 4 spații goale, în care cuvintele corecte pot fi selectate din meniuri derulante. Punctajul de promovare al testelor este stabilit la 7 puncte din 10 puncte maxim disponibile, dar situația poate fi diferită în cazul cursurilor individuale. Dacă testul este promovat cu succes, utilizatorului i se acordă un "Certificat", care poate fi descărcat din secțiunea Examen Final din pagina cursului, plasată direct sub text. Până la îndeplinirea cerințelor pentru eliberarea certificatului, link-ul este inactiv, iar apoi, după ce a trecut testul, acesta devine activ, fiind disponibil pentru student pentru descărcare. **(Vezi Imaginea 24-27**).

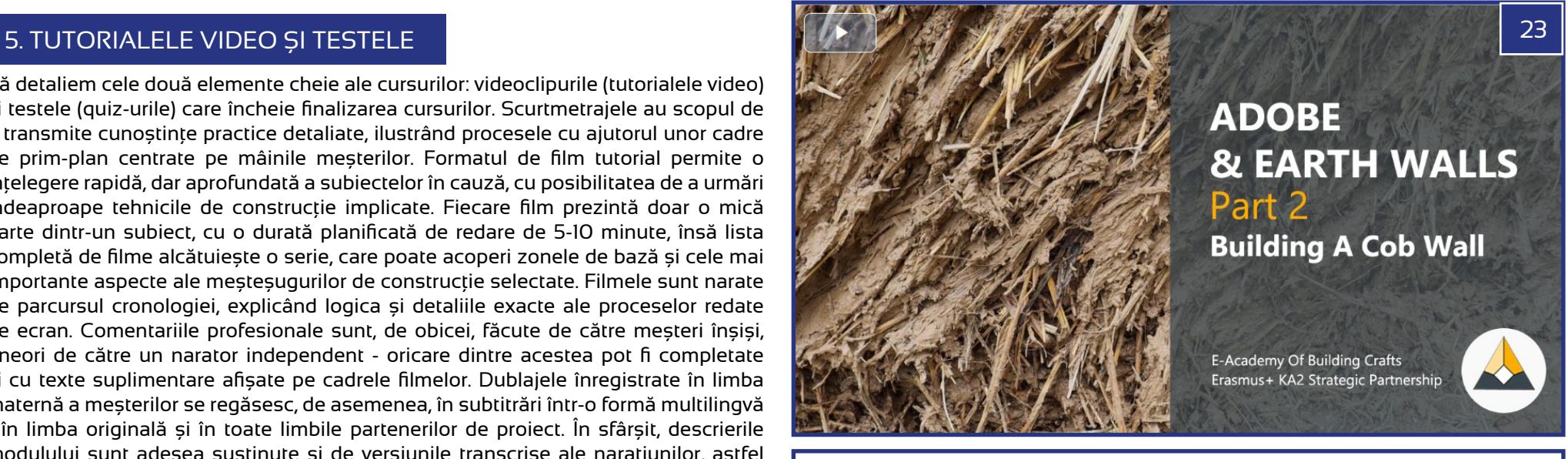

Home > My courses > Stained Glass > Test Your Knowledge! > Quiz > Summary of attempt

### **Ouiz**

### **Summary of attempt**

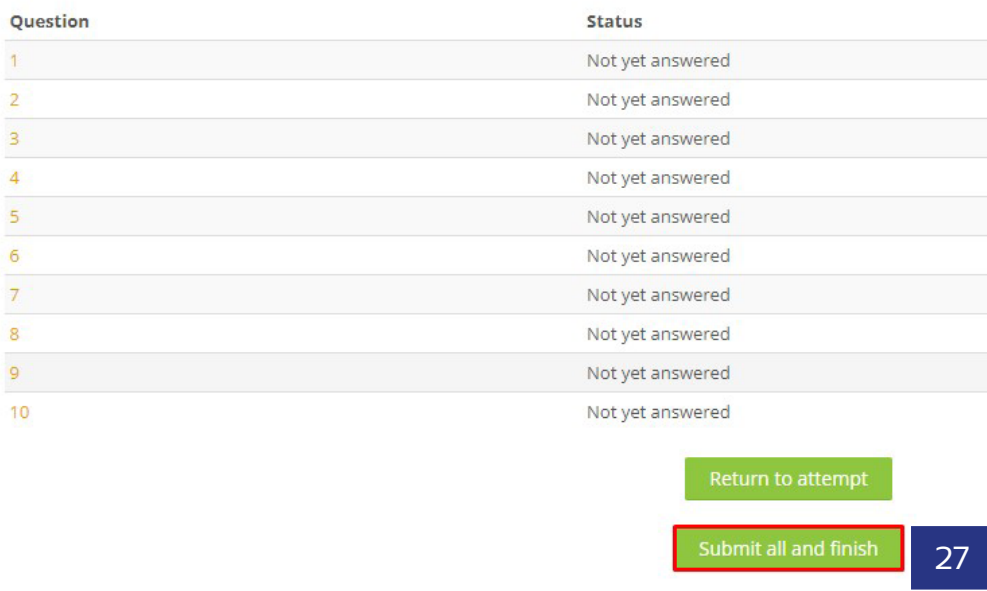

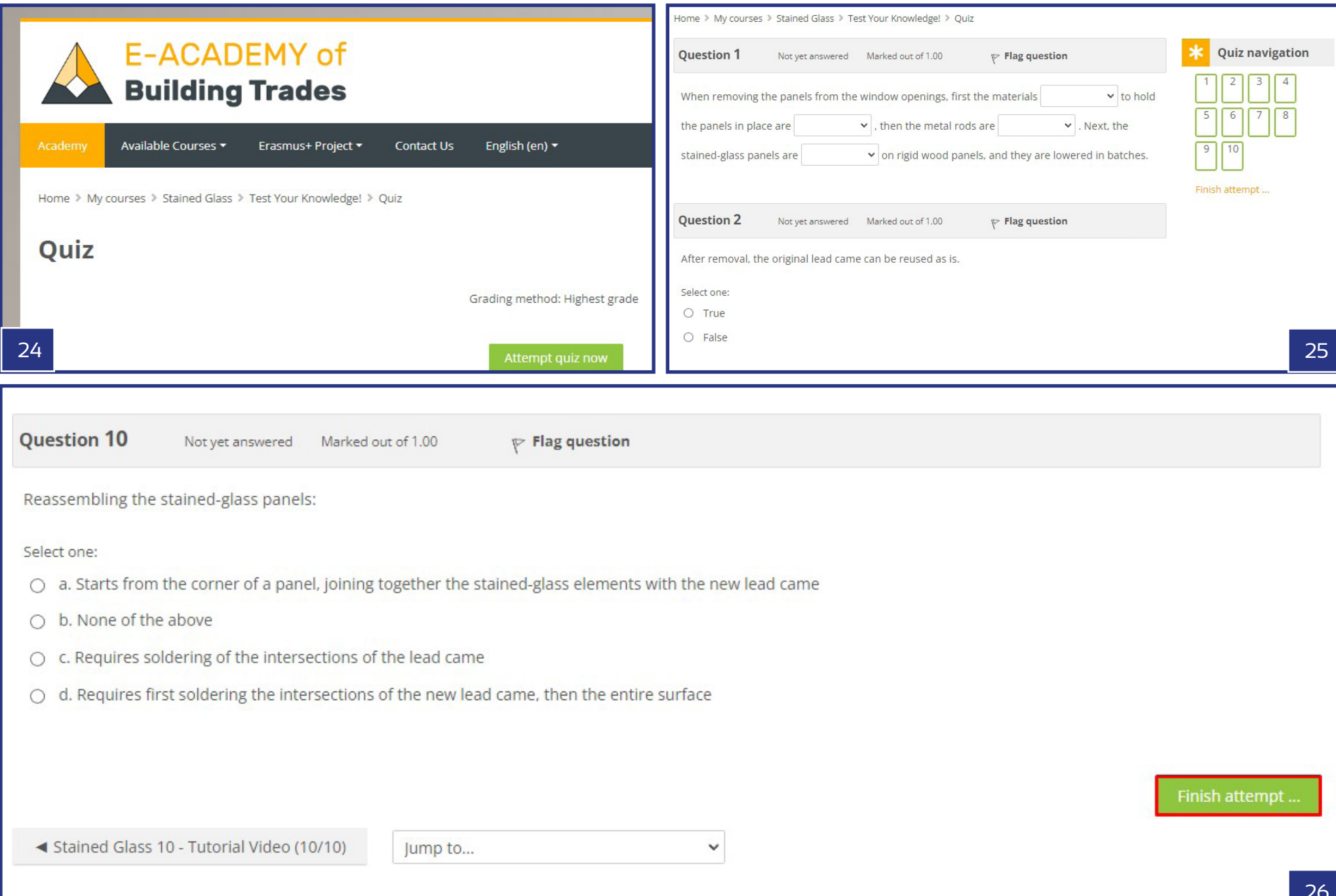

# **GESTIONAREA CURSURILOR** ÎN CALITATE DE PROFESOR SAU DE ADMINISTRATOR

### **Available courses**

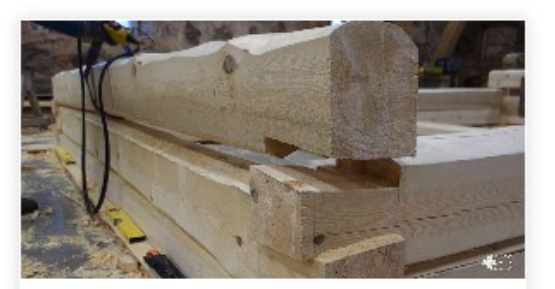

### **Estonian Logbuilding**

NGO Vanaajamaja (Old Times House) was born in 1998 as a nonprofit, educational organization. We are dedicated to establishing training programs, disseminating information, and generally serving as

### Click to enter this course

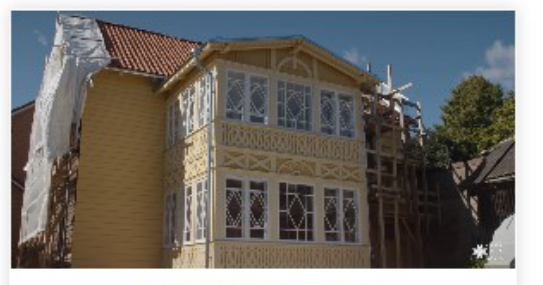

### Wooden Veranda

It is crucial to preserve old buildings because it is impossible to recreate them. We can make a copy of an old building but we cannot recreate old material. When we leave an old building and let it

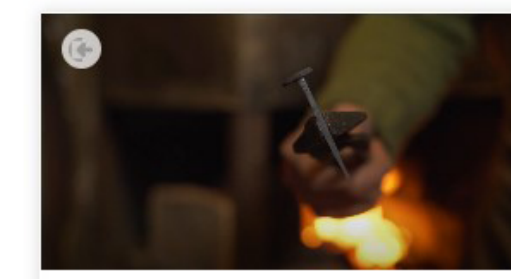

### **Blacksmithery**

Blacksmithing is one of the oldest crafts in the world, without which we cannot imagine our daily life today. Blacksmiths were highly respected in all countries and at all times, in some nations even

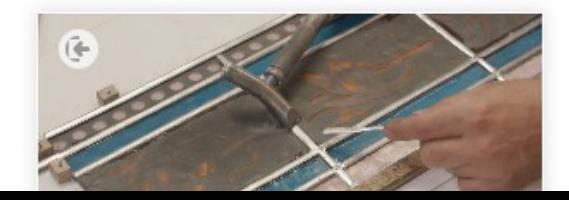

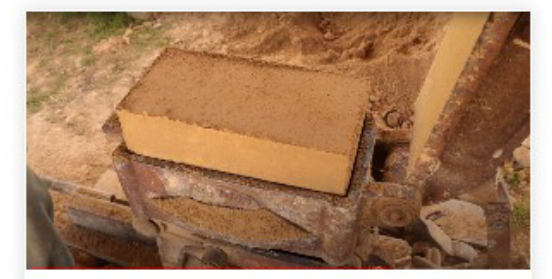

### **Adobe & Earthen Walls**

The course offers an entry level insight to some of the technologies recognised for the purpose of building different types of adobe and earthen wall structures. Adobe and earth wall technologies are

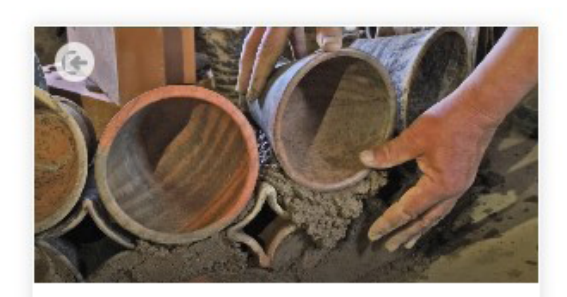

### **Tile stoves**

The tile stove not only radiates heat, but is also an impressive detail of the home interior, a real center of attraction. The first tile stoves in Europe were created in the 13th century, and they were built in

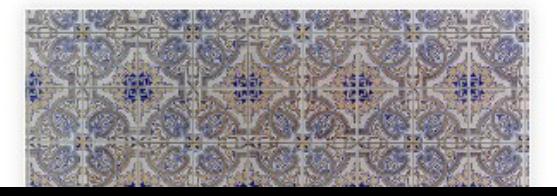

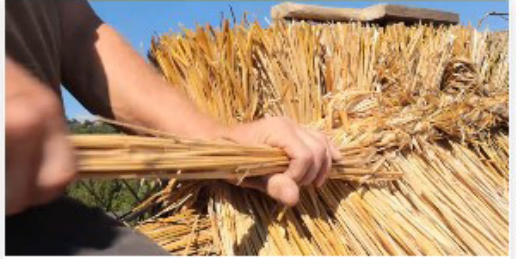

### **Straw Roof & Straw Thatching**

The course is made of two great parts, both explaining building methods of roofing. Furthermore even the raw building material is something that clearly connects the two, being rye

### Click to enter this course

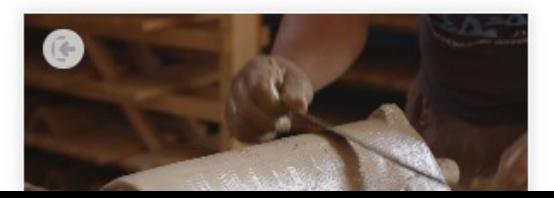

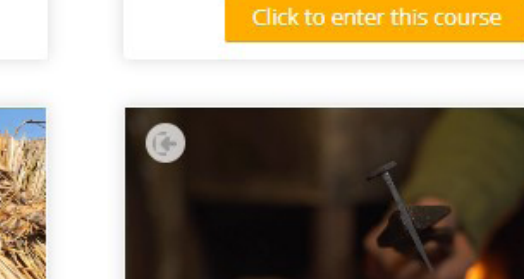

# **GESTIONAREA CURSURILOR** ÎN CALITATE DE PROFESOR SAU DE ADMINISTRATOR

Utilizatorii cu rol de "Profesor" sau "Administrator" au acces deplin la gestionarea cursurilor platformei: adăugarea de conținut nou sau modificarea celui existent prin intermediul funcțiilor de editare ale paginii Moodle. În continuare, vom analiza pe scurt aceste posibilități. Evident, pentru accesarea acestor funcții este nevoie de o înregistrare și de autentificare. În plus, administratorii platformei trebuie să acorde acces de tip "Profesor" sau "Administrator" acelor utilizatori care doresc să efectueze modificări directe pe site, în structura cursurilor, sau să editeze un singur curs.

NOTE: Prezentul ghid are scopul de a-i ajuta pe cei care se simt capabili și pregătiți să efectueze acest tip de modificări pe cont propriu - parcurgând ghidul, și cu puțină practică, pașii ar trebui să fie cu adevărat accesibili și ușor de îndeplinit pentru oricine. Cu toate acestea, administratorii E-Academy pot ajuta întotdeauna la gestionarea și realizarea schimbărilor necesare. Așa că încearcă să înveți, dar cere ajutor ori de câte ori ai nevoie!

### 1. CERINȚE VIDEO

Cursurile de pe platforma E-Academy sunt concepute în jurul seriei de tutoriale video care prezintă meșteșugurile de construcții selectate. Prin urmare, se recomandă ca seria de filme scurte să fie pregătită și încărcată mai întâi pe canalul Youtube al programului (https://www.youtube.com/channel/UCsJqaBtGWtnKB5YGnY1Zl9Q).

### **Cerințele pot fi rezumate în felul următor:**

### **SeriI de 8-12 filme** – scurtmetraje tutorial

**Scop:** explicarea noțiunilor de bază și a tehnicilor cheie ale unei anumite meserii tradiționale din domeniul construcțiilor

**Cadraje recomandate:** prim-planuri pe mâinile meșterilor, cadre de ansamblu pentru o mai bună înțelegere a situațiilor

**Narare** în limba maternă a meșterilor

**Rezoluție minimă:** UHD - 1920 x 1080 px

**Subtitrări** cel puțin în limba engleză, ca fișiere .srt (nu inscripiționate pe videoclip) Ecranele de pornire și de închidere în conformitate cu **Planul de concepție** a programului. **Link către plan:** shorturl.at/eRVX8

**Link cu dosarul pentru ecranele de început și de sfârșit**, care urmează să fie adaptate la noile filme de pe platforma E-Academy: shorturl.at/ADJT5

### **Durată minimă: 5 minute de redare per video Durată sugerată: 5-12 minute de redare per video**

Odată ce pașii sunt parcurși în maniera recomandată de E-Academy, videoclipurile pot fi încărcate pe canalul de Youtube al programului. Împreună cu videoclipurile, trebuie încărcate și subtitrările, în toate limbile disponibile. Pentru a vă asigura că Moodle va afișa și subtitrarea în limba engleză la videoclipurile încorporate, se recomandă să setați limba "Esperanto" ca limbă a filmelor.

### 2. ADĂUGAREA UNUI NOU CURS

Introducerea unui curs complet nou pe platformă poate fi inițiată din pagina "Gestionați cursurile și categoriile de cursuri", prin apăsarea butonului "Creați un curs nou" sau din pagina "Cursuri", prin apăsarea butonului "Adăugați un curs nou". Pentru a ajunge la aceste pagini, link-ul "Gestionați cursurile și categoriile de cursuri" poate fi găsit în sectiunea "Administrare" > "Cursuri", în timp ce pagina "Cursuri" este disponibilă în secțiunea "Navigație". **(Vezi Imaginea 28-30**).

Pagina "Adaugă un curs nou" ne permite să furnizăm nu numai toate informațiile de bază și generale despre cursuri, ci și o serie de setări importante și detaliate privind modul în care ar trebui să funcționeze acestea. Întâi și întâi, cele mai importante informații sunt: "Denumirea completă a cursului" și "Denumirea scurtă a cursului". Ambele ar trebui să fie cât mai concise și, în același timp, cât mai clar descrise. În cazul denumirii complete a cursului, se pot utiliza titluri multilingve prin utilizarea etichetelor {mlang}. Exemplu în cazul unui titlu în engleză și portugheză: {mlang en} Tile production{mlang}{mlang pt}Fabrico de azulejos{mlang}. În cazul titlului scurt, din motive tehnice, este indicată doar versiunea în limba engleză.

### **Setări sugerate pentru unele dintre câmpurile de bază:**

- Categoria de curs: Tutoriale (singura categorie disponibilă în conformitate cu obiectivele generale ale platformei de e-learning);
- Vizibilitatea cursului: Afișare dacă cursul este deja complet / Ascundere până când cursul ajunge la starea finală și poate fi publicat;
- Data de începere a cursului: se poate seta data efectivă a publicării;
- Data de încheiere a cursului: este sugerat să nu se activeze data de încheiere, astfel încât toate cursurile noi să poată fi accesate fără limitare de timp. Cu toate acestea, în cazul unor cursuri speciale temporare, această setare poate fi utilă;
- Numărul de identificare al cursului: nu este o setare obligatorie, dar poate fi utilă în anumite cazuri speciale. **(Vezi Imaginea 31).**

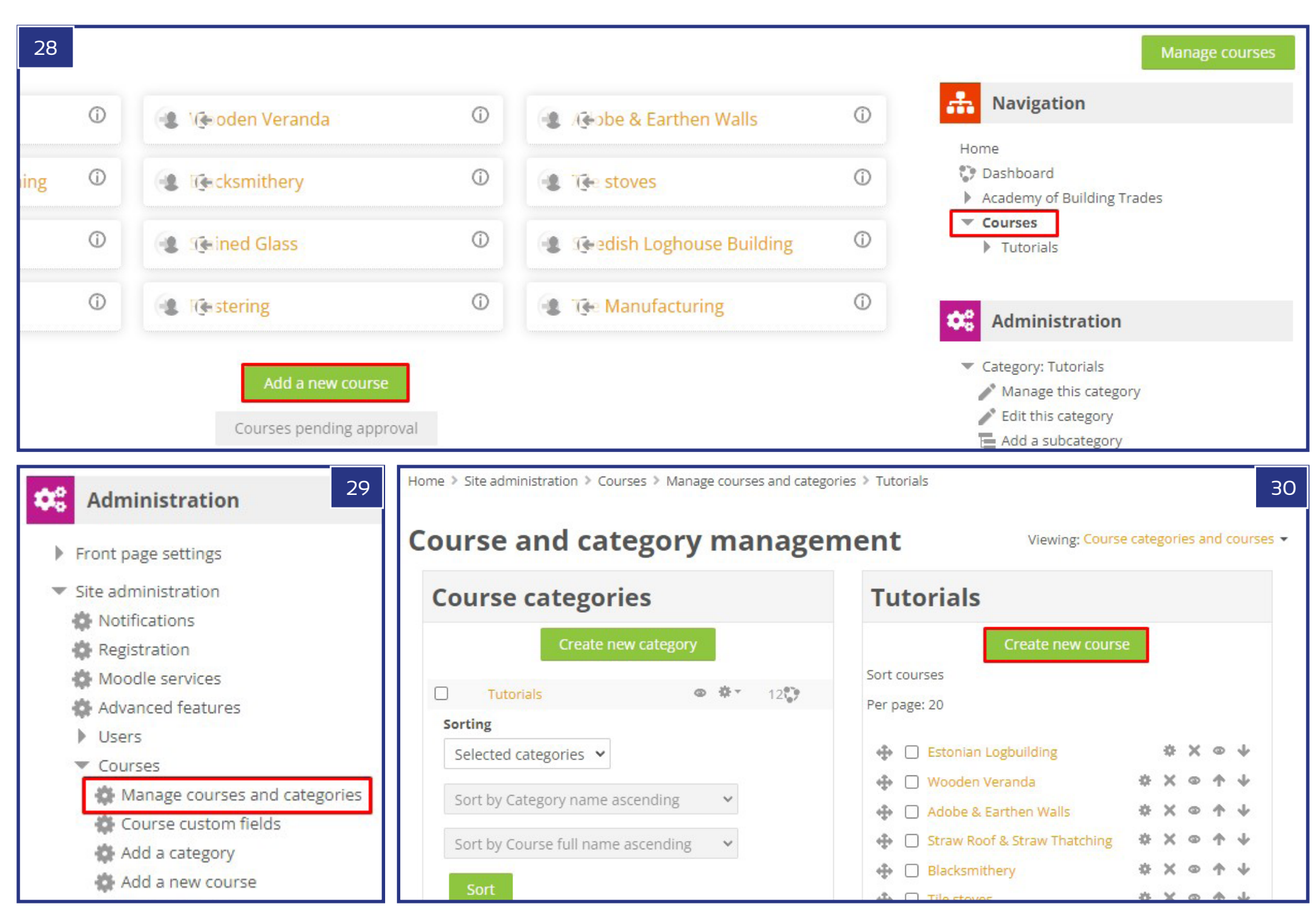

Alte câmpuri cheie importante sunt disponibile în secțiunea Descriere:

- Rezumatul cursului: Această descriere este importantă, deoarece va fi afișată atât pe prima pagină, cât și pe pagina "Cursuri", în lista de cursuri, împreună cu miniaturi (thumbnails) ale cursurilor. Deoarece spațiul este limitat în aceste locuri, se recomandă să nu adăugați descrieri mai lungi de 30-40 de cuvinte.
- Imaginea cursului: Această imagine va reprezenta cursul în lista de cursuri menționată mai sus, alături de rezumat. Formatele de fișier acceptate sunt: gif, jpeg și png. Fișierele pot fi încărcate cu ușurință și pot fi setate ca imagini de curs prin intermediul câmpului de încărcare. **(Vezi Imaginea 32**).

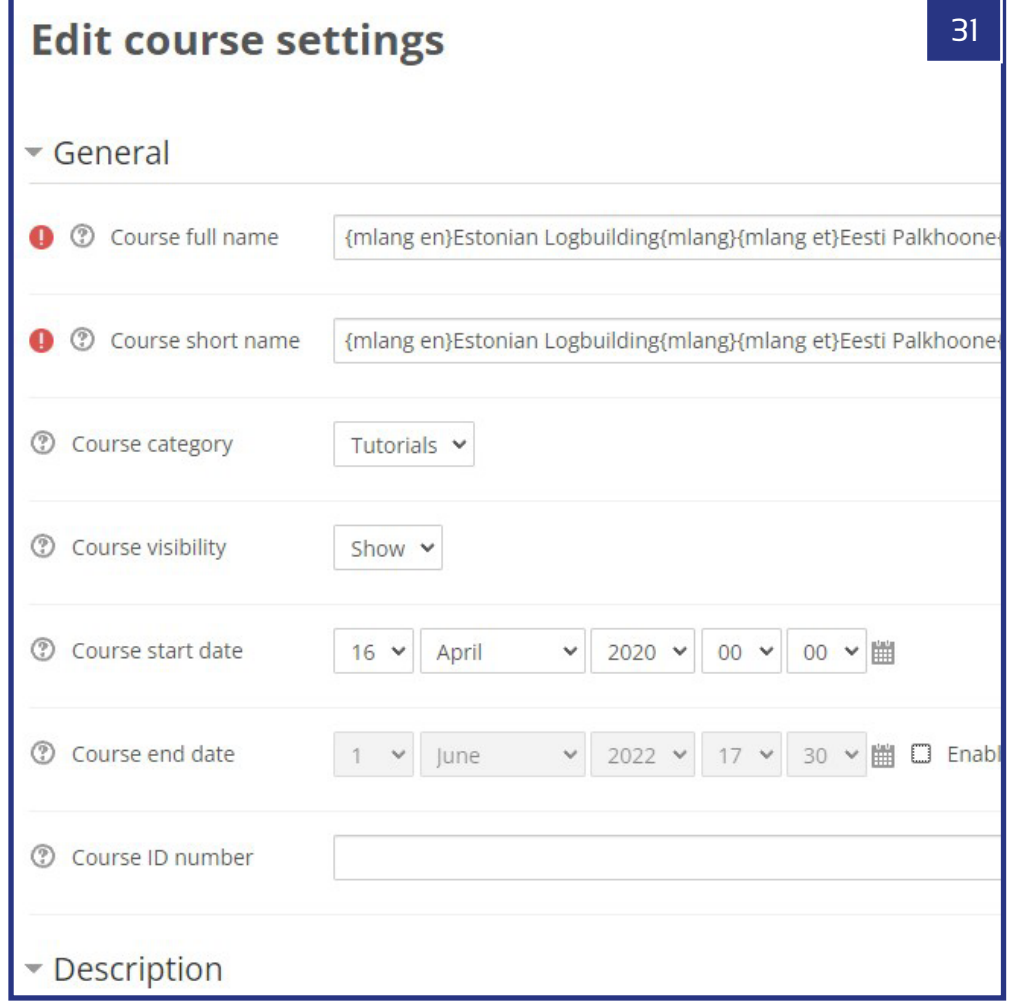

Description 32Course summary  $\frac{\overline{[2\pi\pi\pi]}}{[2\pi\pi\pi]}.$  $A B$  $\equiv$   $\equiv$ 8 恣  $\overline{\mathbb{A}^*}$ {mlang en}NGO Vanaajamaja (Old Times House) was born in 199 organization. We are dedicated to establishing training programs and generally serving as a center of Estonian traditional buildir for the professional and general public alike. Vanaajamaja is consultancy provider dedicated to Estonian built heritage. V related to traditional log building and historical renovation. carpenters from all over the world to share their knowledge and we have trained more than 500 people in Estonian traditional I that not everybody starts hands-on building right after the traini to think and plan their own building projects. When the actua months or years, they might discover that some of the knowled training have somehow disappeared. Therefore we have made want to coving their knowledge. This set of films shows stop by Course image Maximum file size: 舌  $\triangleright$   $\blacksquare$  Files Screenshot\_21.jpg Accepted file types: Image (GIF) gif Image (JPEG) .jpg Image (PNG) .png

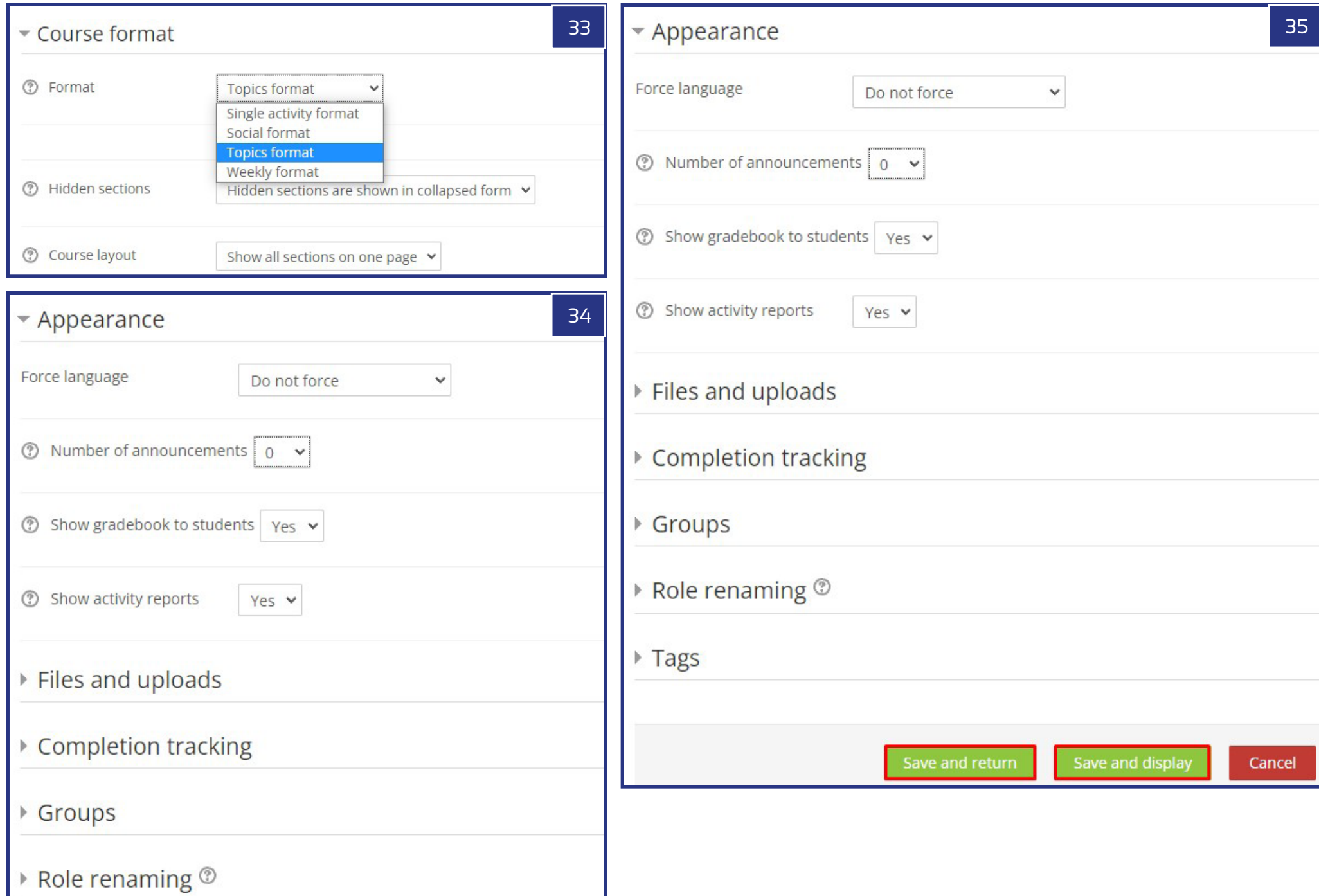

### **Secțiunea referitoare la formatul cursului:**

- Format: Setarea necesară este "Formatul subiectelor", care permite urmărirea conceptului programului prin împărțirea cursului în 8-12 părți (subiecte). Acestea vor fi modulele individuale ale cursului, alcătuind împreună o succesiune.
- Numărul de secțiuni (subiecte): Depinde de numărul de filme tutoriale planificate (module). În cazul în care sunt 10 părți, se sugerează stabilirea a 11 secțiuni de la început, deoarece și examenul final va avea nevoie de o secțiune (subiect) separată. Totuși, cursul poate fi început cu orice număr de secțiuni, deoarece va fi posibil să măriți numărul acestora oricând, ulterior.
- Sectiuni ascunse: Această setare se bazează pe preferintele speciale ale creatorului cursului. E-Academy a fost conceput fără secțiuni ascunse.
- Dispunerea cursului: Se sugerează setarea "Afișați toate secțiunile pe o singură pagină", astfel încât să nu apară nici o paginare în cadrul paginii de curs. **(Vezi Imaginea 33**).

Sectiunea "Aspect":

**Fortarea limbii:** setarea necesară este "Nu fortați" **Numărul de anunturi:** trebuie să fie setat la "O" la început **Afișați carnetul de note studenților:** Da **Afișați rapoarte de activitate:** Da

### **Alte setări:**

Toate celelalte setări pot fi lăsate așa cum sunt în mod implicit (Fișiere și încărcări, Urmărirea finalizării, Grupuri, Redenumirea rolurilor, Etichete). Cu toate acestea, se recomandă să vă asigurați că urmărirea finalizării este activată.

Dacă toate aceste setări au fost efectuate în mod corespunzător, ele trebuie salvate prin apăsarea butonului "Salvare și revenire" sau "Salvare și afișare". Primul permite modificări ulterioare, în timp ce al doilea vă va afișa rezultatul alegerii tuturor acestor setări. **(Vezi Imaginea 35**).

### 3. ADĂUGAREA UNEI DESCRIERI DE CURS

Odată ce cursul a fost creat, este recomandat să continuați cu descrierea sa, în partea de sus a paginii de curs. Aceasta poate fi adăugată și ulterior modificată în felul următor: asigurați-vă, mai întâi, că vă aflați pe pagina cursului nou creat, apoi, în secțiunea "Administrare", apăsați pe linkul "Activați editarea". Această acțiune va dezvălui o serie de linkuri de editare ale diferitelor părți ale paginii cursului.

Pentru a edita partea de sus a paginii, trebuie să selectați butonul din partea de sus

"Editare" > "Editare secțiune". Această acțiune deschide pagina "Rezumat general", unde puteți edita mai întâi secțiunea "General" bifând opțiunea "Personalizat" la "Numele secțiunii". Câmpul devine activ în urma acestei operații, și astfel putem insera aici titlul dorit. Ca urmare a pașilor de mai sus, titlul introdus va apărea în partea de sus a paginii cursului. Pentru formatul multilingv se utilizează aceeași metodă descrisă anterior. Exemplu, în cazul unui titlu în limba engleză și a unuia în portugheză:

*{mlang en}Tile production{mlang}{mlang pt}Fabrico de azulejos{mlang}.*

În final, în câmpul gol din "Rezumat" puteți introduce descrierea cursului. Textul minim necesar conține cel puțin 450 de cuvinte, rezumând conținutul modulelor separate, legătura dintre ele și contextul materialelor, și oferind o bună înțelegere a obiectivelor de învățare planificate și a instrumentelor care vor fi utilizate. De asemenea, este important să adăugați informațiile despre "Tutorele cursului" / "Formațul modulelor" / "Timpul total de redare al tutorialelor video". Pentru a vă asigura că șablonul platformei este respectat în totalitate, se recomandă să copiați descrierea unui curs existent. În acest caz, cel mai bine este să copiați codurile HTML și să le lipiți în versiunea HTML a câmpului gol. Modul de editare HTML poate fi aplicat în felul următor: mai întâi selectați "Afișați butoanele avansate" și apoi activați modul de editare "HTML".

La început, fiecare descriere de curs trebuie să aibă o versiune în limba engleză, astfel încât să poată fi tradusă ulterior cu ușurință și în alte limbi. Pentru versiunea multilingvă, trebuie să folosim etichetele multilingve, așa cum s-a arătat anterior. În cazul platformei E-Academy, care are șapte limbi, se utilizează următoarele coduri de limbă:

Engleză: *{mlang en}English text{mlang}* Portugheză: *{mlang pt}Portuguese text{mlang}* Suedeză: *{mlang se}Swedish text{mlang}* Maghiară: *{mlang hu}Hungarian text{mlang}* Română: *{mlang ro}Romanian text{mlang}* Estonă: *{mlang et}Estonian text{mlang}* Lituaniană: *{mlang lt}Lithuanian text{mlang}*

**(Vezi Imaginea 32-34**).

### 4. ADĂUGAREA UNUI NOU MODUL LA CURS

Cea mai bună metodă pentru a adapta același design ca și cel al șablonului de curs din E-Academy este să copiați codurile unui modul existent. Dar mai întâi, creați o pagină la "Subiectul 1". Acest lucru este posibil numai în cazul în care editarea

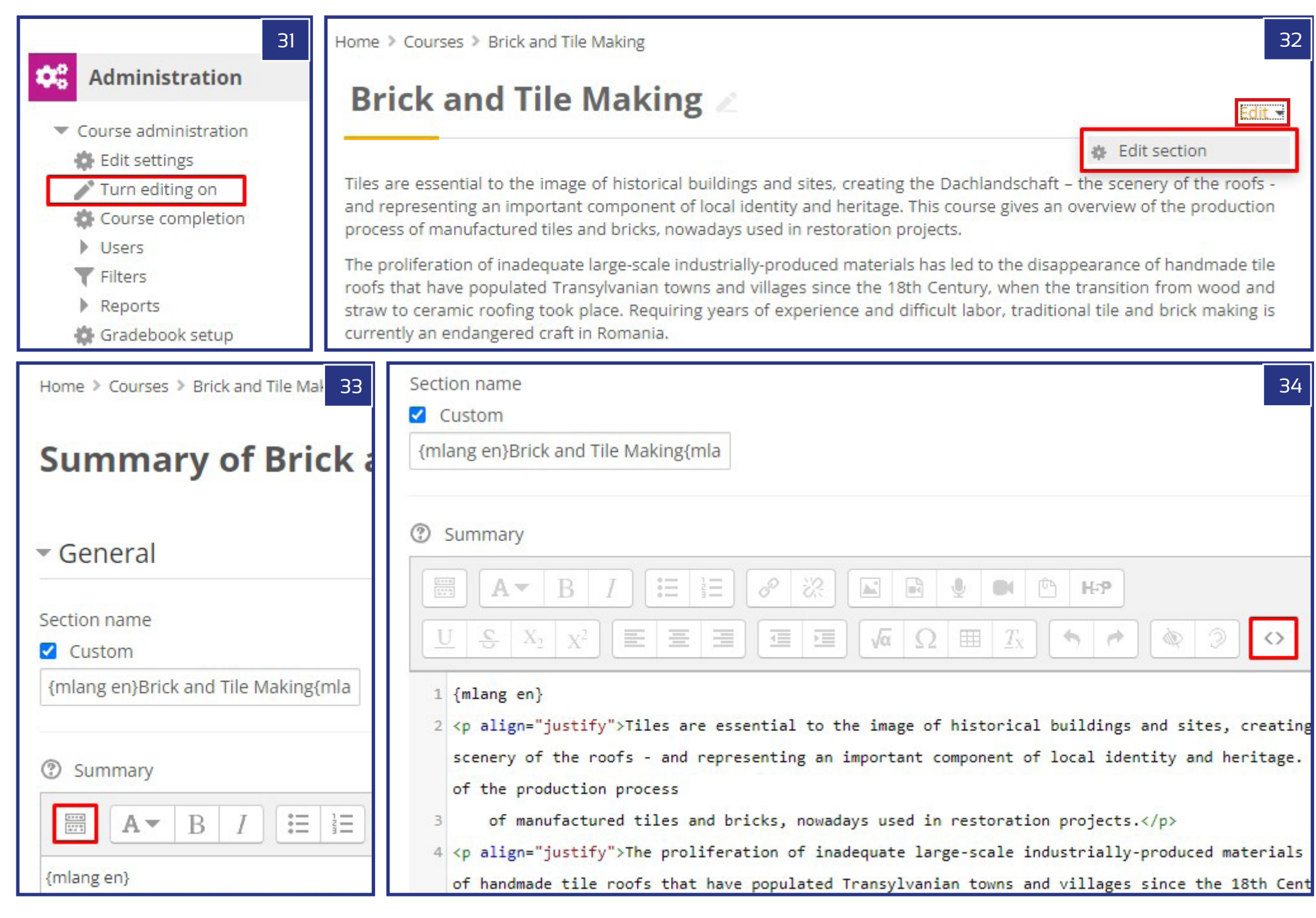

este încă în curs. (În caz contrar, apăsați linkul "Activați editarea" din secțiunea "Administrare". Dacă este setată corespunzător, trebuie să apăsați pe " Adaugă o activitate sau resursă" sub "Subiectul I", apoi, din meniul derulant selectați "Pagină" și apăsați butonul "Adaugați". După ce ați parcurs acești pași, puteți deja să începeți editarea paginii. **(Vezi Imaginea 35-39**).

Mai întâi, adăugați "Nume" ca titlu în secțiunea "General". Conform sablonului platformei, trebuie urmărit următorul model: <Numele cursului> n - Video tutorial (n/m), unde "n" este numărul modulului ("Subiectul") din listă și "m" este numărul complet numărul tuturor modulelor (subiectelor). Exemplu: Construcții estone din bușteni 1 - Video tutorial (1/8). Desigur, poate fi aplicată forma multilingvă, așa cum a fost arătat anterior.

Tot în cadrul sectiunii Generale, puteți adăuga o "Descriere" cu caseta de selectare "Afișează descrierea pe pagina cursului" bifată. Scopul acestui pas este de a afișa un extras din descrierea completă a modulului pe pagina cursului, respectiv prima parte a textului. După cum am menționat anterior, cea mai bună practică pentru a aplica corect șablonul platformei este să copiați codurile HTML ale aceleiași secțiuni din modulul unui alt curs și să actualizați conținutul, păstrând formatarea moștenită a acestor texte. Așadar, puteți adăuga rapid un text scurt de tip placeholder în câmpul "Conținut" > "Conținut pagină" și salvați cursul cu ajutorul butonului "Salvare și revenire". Ca pas următor, deschideți acum o pagină de curs într-o nouă pagină de browser și, după ce ați ales un modul, selectați modul de editare a paginii modulului respectiv. Copiați, apoi, atât descrierea, cât și conținutul paginii sub formă de coduri HTML din fereastra de editare și în locurile corespunzătoare, folosind modurile de editare HTML.

Acum, păstrând formatul șablonului, puteți personaliza descrierile copiate și conținutul video încorporat în funcție de detaliile noului curs. În ceea ce privește formatul multilingv, puteți urma instrucțiunile explicate în capitolul anterior (3. Adăugarea unei descrieri de curs). Șablonul E-Academy are următoarele principii pentru ca partea superioară a paginii modulului să fie afișată:

- Titlul modulului cu litere majuscule (stil Heading 5), care poate fi obținut prin utilizarea etichetelor <h5>...</h5> în codurile HTML
- Scurtmetraj durata videoclipului
- Subtitrări disponibile

Actualizarea linkului mediilor video încorporate este o sarcină specială. După ce ați copiat link-ul video din bara de adrese a browserului în Youtube, codul se face în felul următor:

<p align="center"><video width="960" height="540" controls="true" style="border:1px

solid #999999"><source src="https://www.youtube.com/watch?v=mtYmcrCGi2E"></ video><br></p>

Păstrând toate celelalte setări, trebuie doar să copiați link-ul din dreapta al videoclipului Youtube relevant în formatul prezentat mai sus. Un alt link important de actualizat este cel al "... MAI MULT >>", care poate fi actualizat prin copierea linkului paginii modulului din bara de adrese a browserului, acordând atenție la numărul corect de identificare al paginii.

<a href="https://buildingtrades.eu/mod/page/view.php?id=45"><b>MORE >></b></a>

Odată ce primul modul este actualizat cu toate conținuturile (video, titluri, link-uri și texte), este mai simplu să copiați conținutul acestora în toate celelalte subiecte, realizând șabloanele necesare pentru fiecare parte. Acest lucru se poate face prin activarea editării în panoul de administrare ("Activați editarea") și apoi prin selectarea "Duplicat" din meniul derulant "Editează" din dreapta titlului paginii. După ce ați realizat numărul de duplicate necesare, puteți trage câte un șablon de pagină sub fiecare titlu de subiect. Un alt beneficiu al acestei metode, pe lângă faptul că nu trebuie să faceți nici o formatare a conținutului, este faptul că legăturile de pagină ale butonului "MAI MULT" vor fi actualizate automat în funcție de numărul de identificare al paginii, deci vor fi necesare modificări ulterioare.

Ca pas final, trebuie redenumite și titlurile subiectelor. Așa cum am arătat mai devreme, acest lucru se poate face într-o formă multilingvă folosind codurile de limbă {mlang}. În conformitate cu șablonul cursurilor, acest titlu trebuie să urmeze următorul model: Partea n – "Titlul modulului", unde "n" este numărul modulului în seria tuturor modulelor din curs. Exemplu: Partea 8 – Realizarea fundațiilor.

### 5. ADĂUGAREA EXAMENULUI FINAL ȘI A TESTULUI

Ultimul subiect al fiecărui curs în parte este examenul final. Înainte de a intra în detaliile conținutului din cadrul acestei secțiuni, prima sarcină este construirea unei "Bănci de întrebări". În mod implicit, numărul minim de întrebări de chestionar este 30, câte 10 din fiecare dintre următoarele tipuri: "Adevărat sau fals", "Alegere multiplă" și "Selectarea cuvintelor lipsă". Evident, orice alt tip de întrebare poate fi adăugat la "Banca de întrebări", dar pentru a îndeplini standardele E-Academy sunt suficiente doar acestea trei. De asemenea, se recomandă ca întrebările să fie bine distribuite între temele disciplinei, cu cel puțin câte o întrebare de fiecare tip per modul. Pe pagina cursului, deschideți "Banca de întrebări" din panoul de administrare, făcând clic pe "Administrare curs" > "Banca de întrebări" > "Întrebări". Pe pagina "Banca de întrebări", puteți apoi începe introducerea primelor întrebări, apăsând butonul "Creează o nouă întrebare...". (**See images 40-43**).

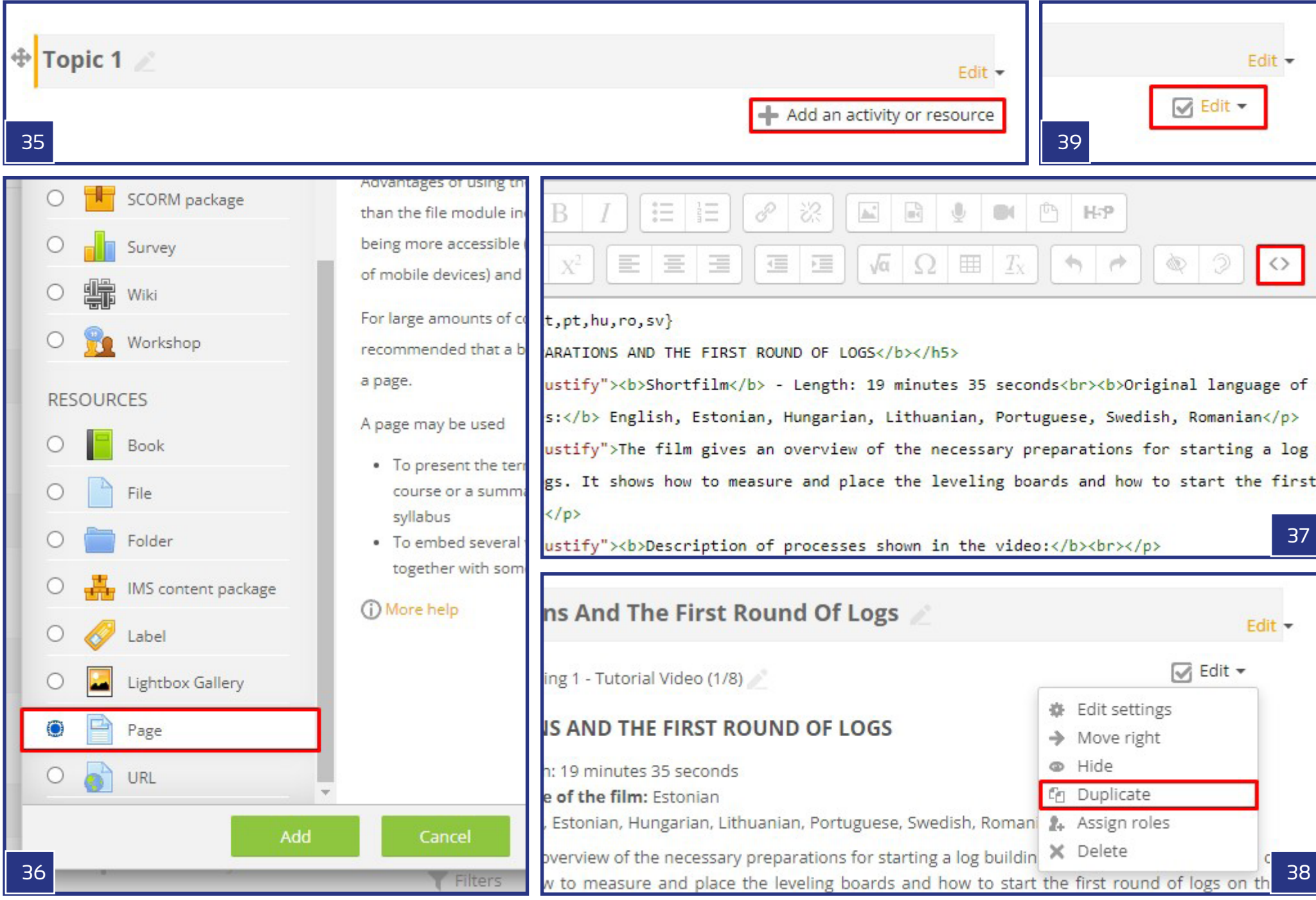

### 5.1. TIPUL DE ÎNTREBARE 1 – ADEVĂRAT SAU FALS

Cel mai important tip de date care trebuie furnizate sunt: celula goală, care trebuie completată cu o afirmație sau o întrebare determinabilă, împreună cu secțiunea numită "Răspuns corect", unde puteți defini dacă afirmația este adevărată sau falsă. Există și alte câmpuri obligatoriu de completat, cum ar fi "Numele întrebării", care servește doar la identificarea diferitelor întrebări și "Nota implicită". Pentru acesta din urmă, adăugați "1" ca valoare. În câmpurile rămase puteți folosi valorile implicite. Asemeni celorlaltor cazuri, puteți exprima "Textul întrebării" într-o formă multilingvă folosind etichetele {mlang}. **(Vezi Imaginea 44**).

### 5.2. TIPUL DE ÎNTREBARE 2 – ALEGERE MULTIPLĂ

Tipul de test cu alegere multiplă funcționează cu o întrebare și patru soluții posibile. La fel ca la primul tip, "Numele întrebării", "Textul întrebării" și "Nota implicită" sunt câmpuri obligatorii de completat. În cazul "Unul sau mai multe răspunsuri?", selectați: "Numai un răspuns" din meniul derulant și pătratul "Amestecă" ar trebui să fie bifat. Aceasta înseamnă că va exista întotdeauna un singur răspuns corect și ordinea alegerilor A-D va fi întotdeauna diferită și aleatorie. În cele din urmă, trebuie să furnizați răspunsurile posibile în câmpurile "Opțiune 1" – "Opțiune 4". Dacă acest lucru nu e suficient, este posibil să oferiți și câteva opțiuni suplimentare cu ajutorul butonului "Spații libere pentru 3/mai multe opțiuni". Conform standardelor aplicate în E-Academy în general, una dintre opțiuni trebuie să fie marcată cu o valoare de 100%, în timp ce celelalte ar trebui să fie completate cu valoarea "Niciuna". Asta înseamnă că opțiunea cu nota 100% va fi răspunsul corect. La fel ca mai devreme, restul setărilor pot fi lăsate așa cum sunt, cu valorile implicite. Acest tip de chestionar permite în mod firesc și formatul multilingv. **(Vezi Imaginea 46**).

### 5.3. TIPUL DE ÎNTREBARE 3 – SELECTEAZĂ CUVINTELE LIPSĂ

Tipul de test cu selectarea cuvintelor lipsă are aceleași câmpuri obligatorii ca și tipurile anterioare ("Numele întrebării", "Textul întrebării" și "Nota implicită" = 1). În celula textului "Întrebare" aveți posibilitatea de a plasa un text mai lung - de mai multe propoziții, cu patru câmpuri goale. Pentru aceste spații goale, utilizatorul va trebui să aleagă răspunsurile corecte din patru opțiuni posibile, oferite dintr-un meniu derulant. Spațiile goale (amplasarea meniurilor derulante) pot fi furnizate cu coduri [[1]] - [[4]], în timp ce lista de răspunsuri posibile poate fi adăugată în câmpurile "Opțiunea [1]" – "Opțiunea [4]". Când aceste operațiuni sunt finalizate, este indicat să bifați pătratul "Amestecă", astfel încât răspunsurile să apară într-o ordine aleatorie.

Trebuie menționat că soluțiile multilingve aplicate cu codurile {mlang} necesită o atenție deosebită. Traducerile trebuie făcute în șase părți:

- înainte de [[1]] - între [[1]] și [[2]] - între [[2]] și [[3]]
- între [[3]] și [[4]]
- după [[4]]

De asemenea, este important de menționat faptul că diferitele limbi ar putea avea ca rezultat o ordine diferită a cuvintelor selectabile, astfel încât, în unele cazuri, cuvintele enumerate în câmpurile "Optiune" nu vor corespunde exact din cauza acestei ordini mixte. **(Vezi Imaginea 47**).

### **Despre chestionare în general**

În cazul fiecărui tip de întrebare, puteti salva setările cu butonul "Salvează modificările și continuă editarea" sau pur și simplu butonul "Salvează modificările". Cu acesta din urmă veți reveni la lista de întrebări ("Banca de întrebări") și aici puteți decide oricând să selectați oricare dintre întrebări pentru a le edita în continuare din meniul "Editare" din dreapta numelui întrebării, pe calea: "Editare" > "Editează întrebarea". Din același meniu, "Editare", există alte opțiuni care ar putea fi utile mai târziu, cum ar fi "Sterge", "Copiază" și "Exportă ca Moodle XML". Funcția "Copiază" poate fi utilă pentru a utiliza întrebările deja create ca sabloane în cadrul "Băncii de întrebări" a cursului, în timp ce funcția "Export" permite același lucru, dar XML-ul astfel exportat poate fi folosit și la alte cursuri. În cazul din urmă, XML-ul trebuie pur și simplu importat în "Banca de întrebări" a respectivului curs. Funcțiile de export-import pot fi utilizate împreună și deodată și pentru toate întrebările "Băncii de întrebări". Aceste posibilități sunt disponibile în secțiunea "Administrare", în "Administrarea cursului" > "Banca de întrebări" (Import, Export). **(Vezi Imaginea 45, 47-50**).

Dacă aveți deja suficiente întrebări în "Banca de întrebări", puteți crea "Testul" în cadrul subiectului "Examen final". Pentru a face acest lucru, trebuie să vă asigurati că modul de editare este activat în panoul "Administrare" ("Administrare curs" > "Activează editarea"). Apăsați "+ Adăugă o activitate sau resursă", apoi din meniul care se deschide, alegeți "Test" și apăsați butonul "Adăugați" din partea de jos.

Pe pagina "Adăugarea unui test nou / Actualizarea unui test existent" există o mulțime de setări care pot fi ajustate. Așadar, să aruncăm o privire la această listă:

**Secțiunea generală > Nume:** puteți da un nume descriptiv testului dvs. aici. În mod implicit, chestionarele E-Academy se numesc pur și simplu "Quiz". Acest titlu va apărea pe pagina cursului.

**Sincronizare:** Se recomandă să nu activați niciuna dintre datele intervalului de timp, astfel încât testul să fie disponibil tot timpul pentru utilizatori.

**Notă > Nota de trecere:** aceasta este probabil cea mai importantă setare de pe pagină.

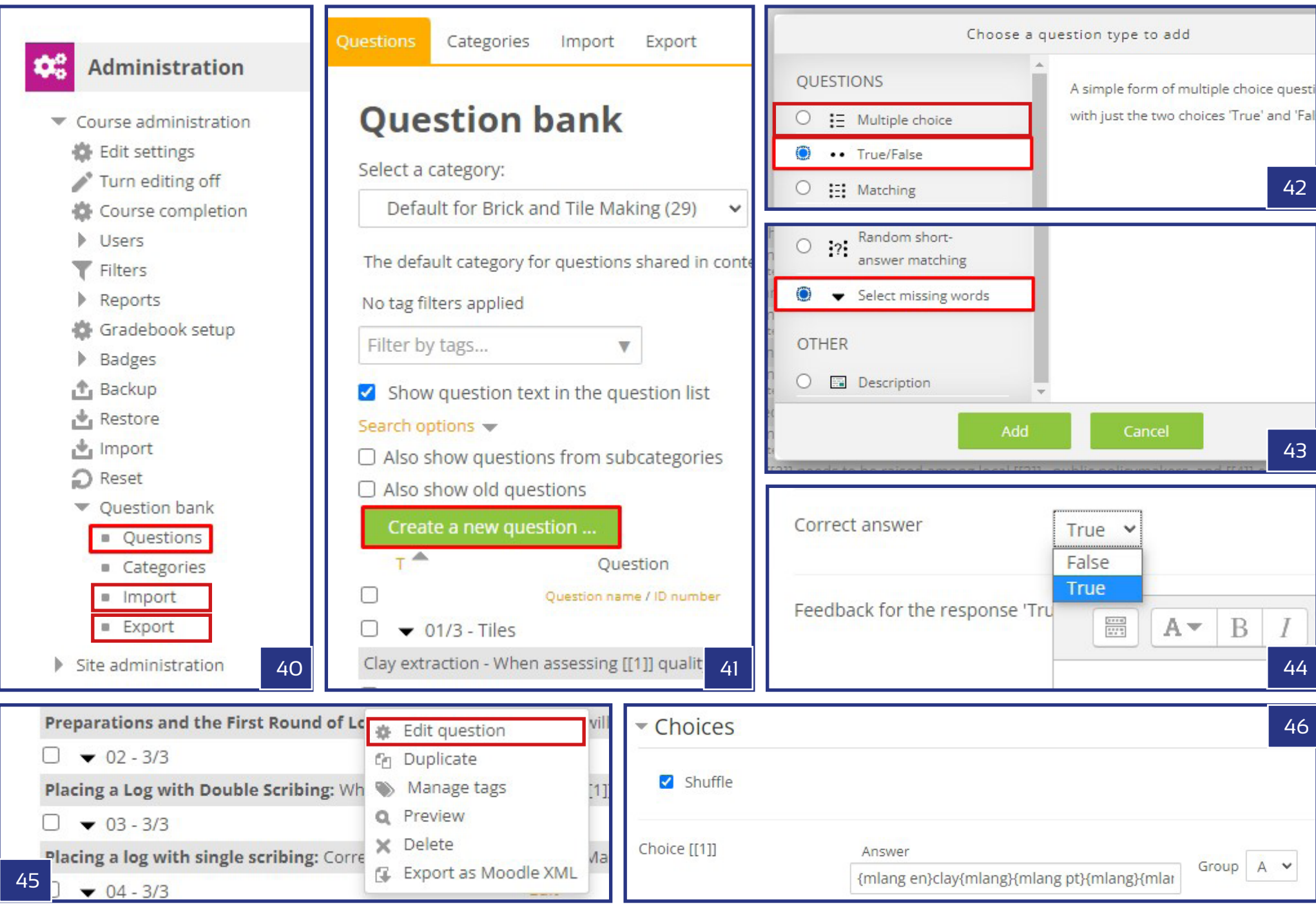

În cadrul E-Academy, valoarea sugerată este de 7,00 (din 10,00) puncte. **Nota > Încercări permise:** Nelimitat **Nota > Metoda de notare:** cea mai mare notă **Afișare > Pagina nouă:** Niciodată, toate întrebările pe o singură pagină **Funcționalitatea întrebării > Amestecă ordinea răspunsurilor din întrebare:** Da

Restul setărilor pot fi lăsate fără modificări, păstrând alegerile și valorile originale. Pentru a stoca toate setările pe care făcute, folositi butonul "Salvează și revino la curs" sau butonul " Salvează și afișează".

Acum, că testul a fost creat și setat, trebuie doar să adăugați întrebările. Acest lucru se poate face prin deschiderea paginii "Test" și apăsarea butonului "Editați testul" sau selectând linkul ..Editați testul" în administrarea testului din secțiunea "Administrare". Pe pagina "Editare test" puteți selecta "+ O întrebare aleatorie" din meniul derulant al butonului "Adăugați întrebări". După ce ați apăsat, va apărea o nouă fereastră pop-up unde puteți seta câte întrebări aleatorii să adăugați și din ce categorie să fie acestea (în cadrul "Băncii de întrebări"). Selectati 10 pentru numărul de întrebări și apăsați butonul "Adăugați o întrebare aleatorie". Noile întrebări vor apărea acum pe pagina "Editare test" - mai rămân doar câțiva pentru ca testul să fie complet. Păstrați setarea implicită pentru notele individuale (1,00) și asigurați-vă că valoarea "Notei maxime" este 10,00. De asemenea, este important să bifați căsuța "Amestecă". După ce totul este gata, apăsați butonul "Salvare". **(Vezi Imaginea 51-57**).

### **Certificatul**

Ultimul lucru pe care trebuie să-l faceți pentru a finaliza cursul este adăugarea certificatului la sectiunea "Examen final", chiar sub "Test". Asa cum am arătat mai devreme, acest lucru se poate face numai cu modul de editare activat ("Administrare" > "Activați editarea"), în timp ce vă aflați pe pagina cursului. Sub subiectul "Examen final", utilizați link-ul "+Adaugă o activitate sau resursă", selectați "Certificat personalizat" din meniul derulant și apăsați butonul "Adăugare", astfel încât acțiunea să poată fi finalizată.

Ca pas următor, denumiti certificatul în sectiunea "General" din pagina "Adăugarea unui certificat nou / Actualizarea certificatului personalizat". Puteți continua cu setările implicite, cu excepția unei secțiuni: "Restricții access". Restricția ar trebui să fie următoarea:

'Studentul [trebuie] să corespundă următoarelor: Nota [testului] trebuie să fie ≥ [70]%.

De asemenea, asigurați-vă că ați bifat căsuța din fața [,trebuie să fie"]. Această setare va permite accesul la certificat numai dacă studentul a trecut testul (a obținut cel puțin 7,00 puncte din 10,00).

La final, editați aspectul vizual al Certificatului! Faceți clic pe linkul "Editare certificat" din meniul "Administrare certificat personalizat". Pe pagina de editare puteți seta "Nume", "Lățime" și "Înălțime" în primele trei celule. Pentru parametrii de dimensiune se recomandă utilizarea dimensiunii paginii A4 (210 x 297). Folosind butonul "Adăugă element" și meniul derulant de lângă acesta, puteți selecta diferite elemente pentru Certificat. Adăugați mai întâi fundalul. În acest scop, puteți descărca un șablon gol de la acest link: shorturl.at/djQ23.

După ce ați descărcat șablonul, puteți începe procesul de încărcare. Mai întâi, în partea "Încărcare imagine", apăsați butonul "Adăugă..." și încărcați șablonul descărcat anterior în meniul contextual. După ce ați făcut acest pas, trebuie să selectați această imagine în sectiunea "Imagine" și apoi "Salvați modificările". Cu acest pas, primul strat al certificatului – fundalul, este finalizat. Mai trebuie să adăugați încă două elemente importante: numele studentului care va fi titularul certificatului și o descriere a cursului. Acest lucru se poate face adăugând "Numele cursantului" ca un al doilea strat, pe fundal. În setările noului element puteți seta tipul fontului, dimensiunea acestuia, culoarea și poziția (folosind coordonatele X și Y) și locația punctului de referință al textului. În cele din urmă, scurta descriere a cursului poate fi adăugată ca simplu element de text. Se recomandă adăugarea fiecărui rând nou ca text separat. Poziționarea fină a elementelor poate fi realizată utilizând opțiunea "Repoziționare elemente", care permite elementelor individuale să fie glisate în locația dorită. Când totul este setat corespunzător, salvați setările, deoarece acum cursul este gata pentru utilizare. **(Vezi Imaginea 58**).

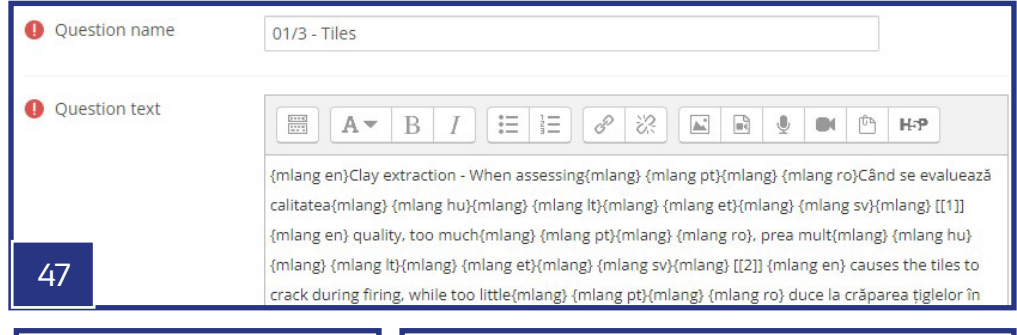

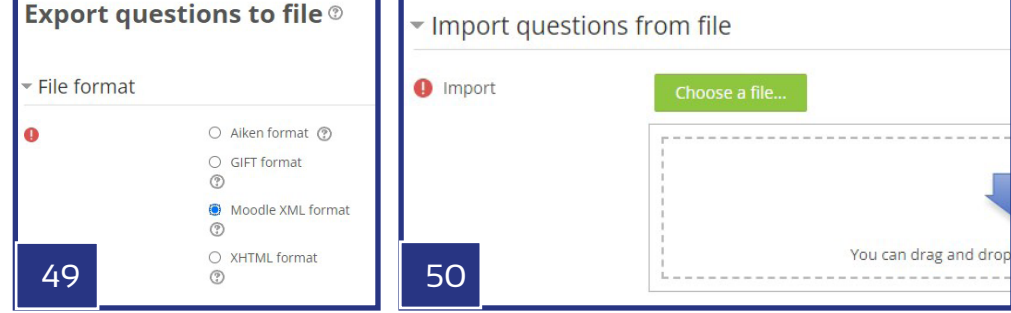

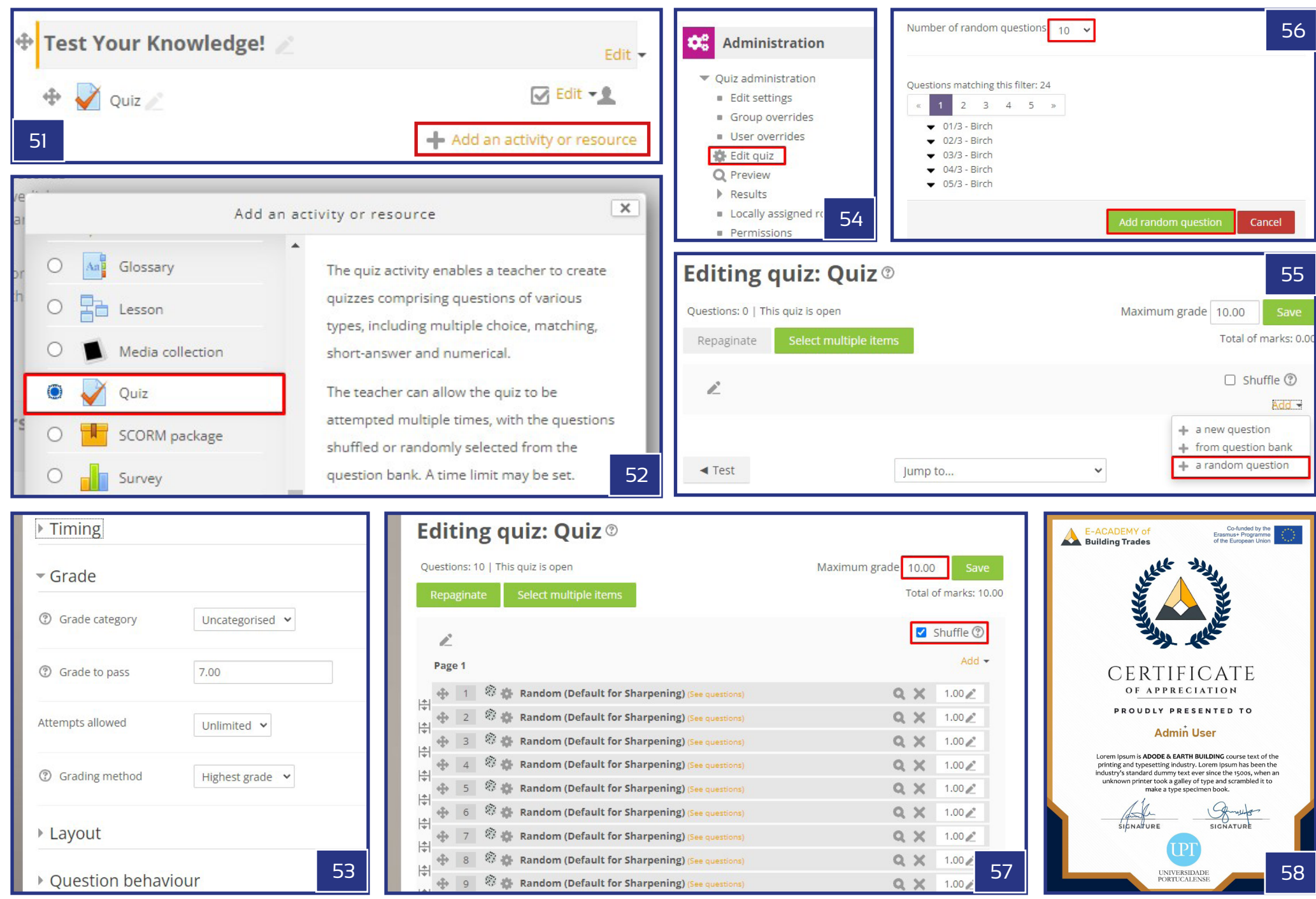